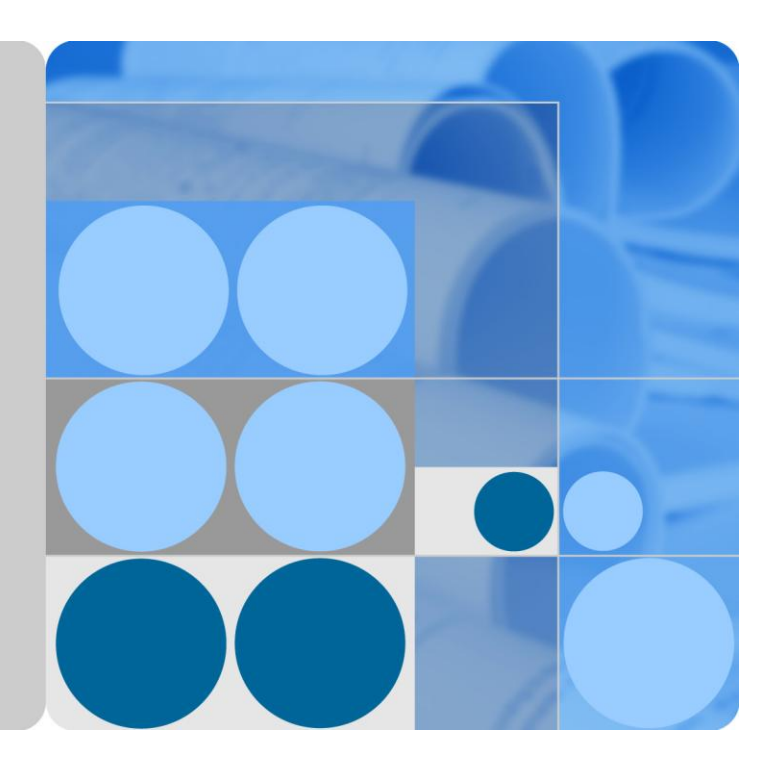

# **eA680-950 LTE DAU**

# **User Guide**

**Issue 01 Date 2017-03-03**

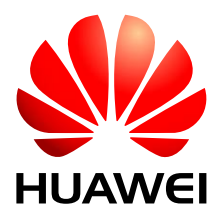

**HUAWEI TECHNOLOGIES CO., LTD.**

#### **Copyright © Huawei Technologies Co., Ltd. 2016. All rights reserved.**

No part of this document may be reproduced or transmitted in any form or by any means without prior written consent of Huawei Technologies Co., Ltd.

#### **Trademarks and Permissions**

and other Huawei trademarks are trademarks of Huawei Technologies Co., Ltd.

All other trademarks and trade names mentioned in this document are the property of their respective holders.

#### **Notice**

The purchased products, services and features are stipulated by the contract made between Huawei and the customer. All or part of the products, services and features described in this document may not be within the purchase scope or the usage scope. Unless otherwise specified in the contract, all statements, information, and recommendations in this document are provided "AS IS" without warranties, guarantees or representations of any kind, either express or implied.

The information in this document is subject to change without notice. Every effort has been made in the preparation of this document to ensure accuracy of the contents, but all statements, information, and recommendations in this document do not constitute a warranty of any kind, express or implied.

### Huawei Technologies Co., Ltd.

Address: Huawei Industrial Base Bantian, Longgang Shenzhen 518129 People's Republic of China

Website: [http://www.huawei.com](http://www.huawei.com/)

Email: [support@huawei.com](mailto:support@huawei.com)

# **About This Document**

# <span id="page-2-0"></span>**Overview**

This document describes the hardware, functions, installation, configuration, operation and maintenance (OM) of the eA680-950 customer premises equipment (DAU).

# **Product Version**

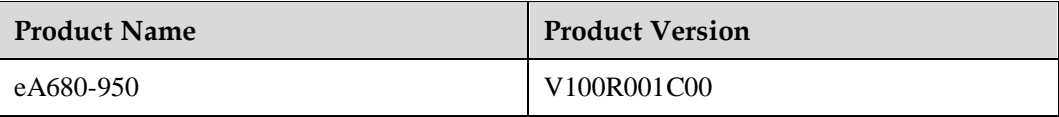

## **Intended Audience**

This document is intended for:

- System engineers
- Product engineers
- Technical support engineers

# **Contents**

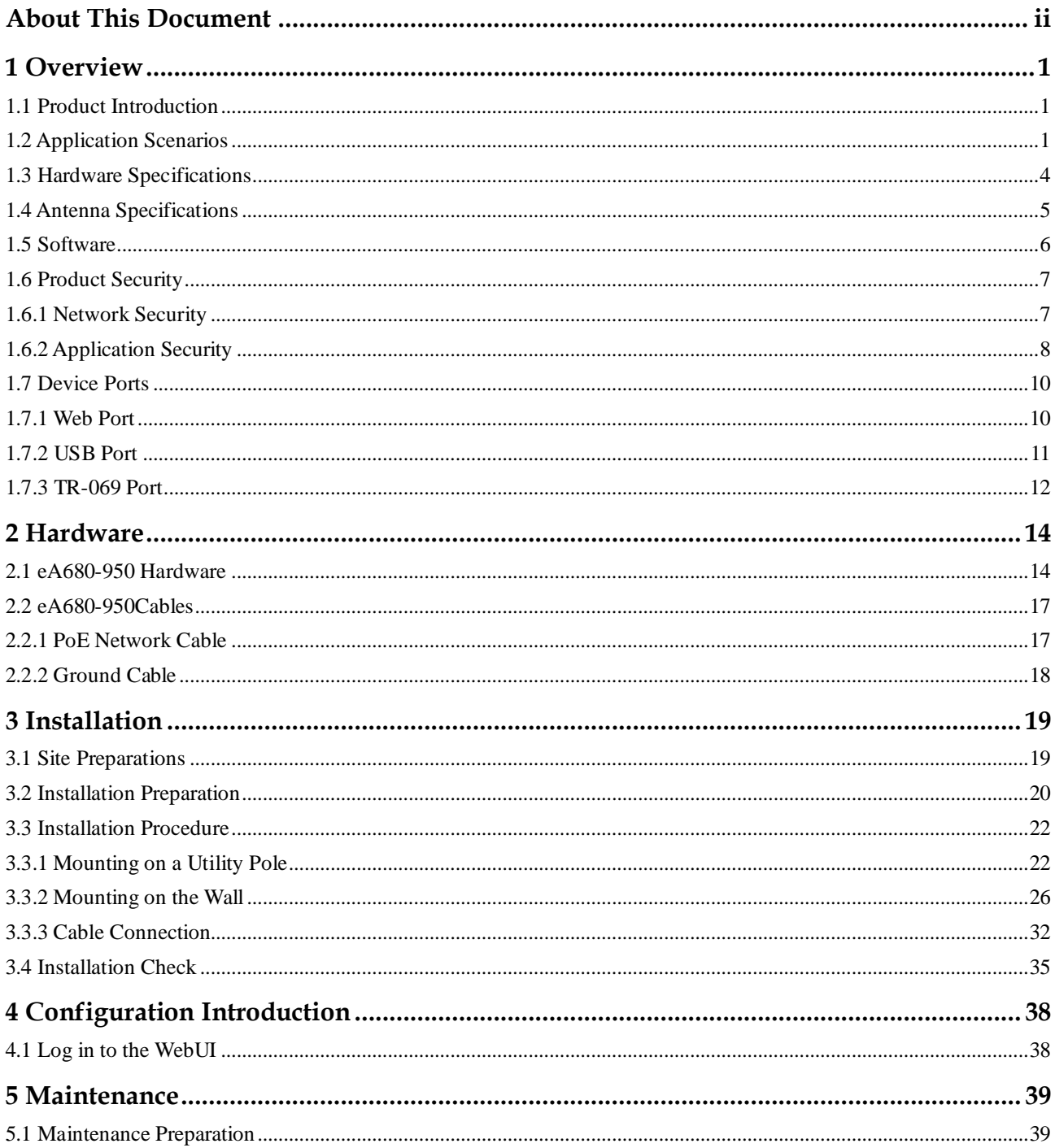

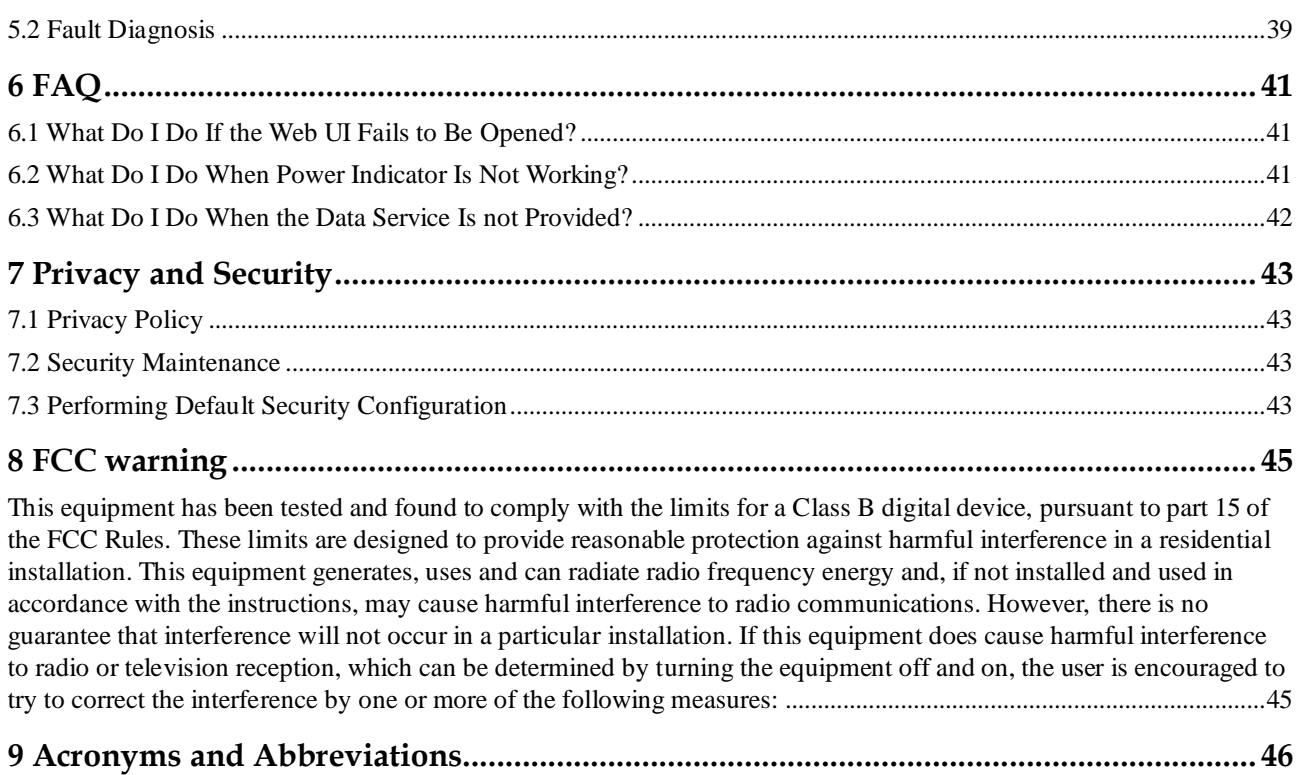

# **1 Overview**

# <span id="page-5-0"></span>**About This Chapter**

This section describes the functions, applications, and specifications of the product.

# <span id="page-5-1"></span>**1.1 Product Introduction**

The Huawei eA680-950 V1R1 outdoor DAU are the Long Term Evolution (LTE) customer premises equipment (DAU). As a wireless gateway, it can be deployed outdoors to provide services such as data collection and video surveillance.

The eA680-950 provides the following functions:

- Data service
- Wi-Fi Service
- Security service
- Local and remote maintenance and management
- Data routing.

# <span id="page-5-2"></span>**1.2 Application Scenarios**

The eA680-950 is specially designed for outdoor deployment to obtain better wireless access performance to the LTE network.

The eA680-950 can be deployed in wISP, industrial, public security and enterprise network if the performance is acceptable to the network operator.

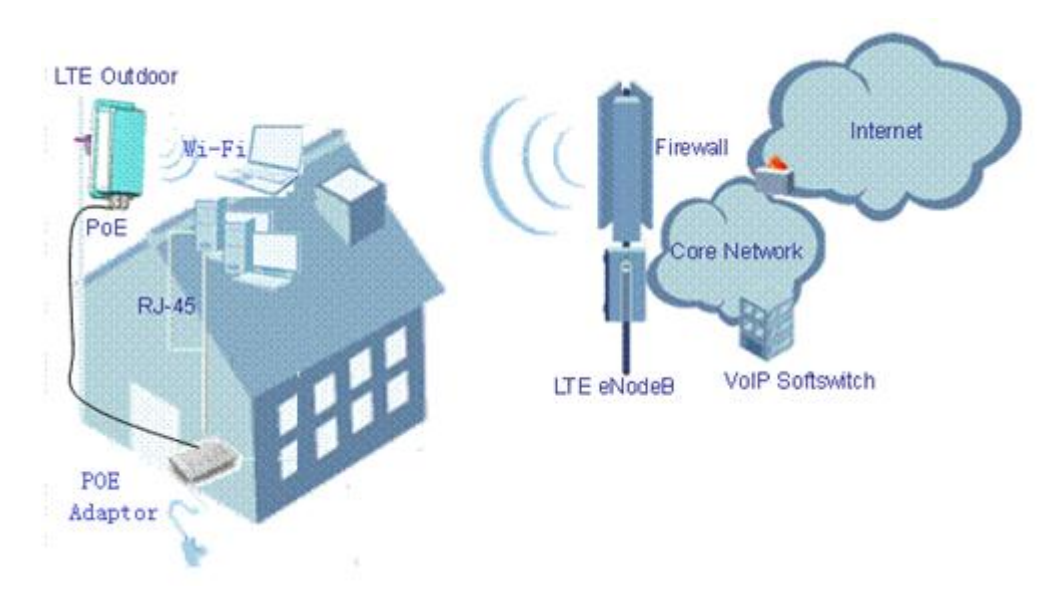

**Figure 1-1** The eA680-950 deployed in wISP network

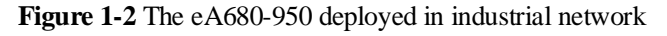

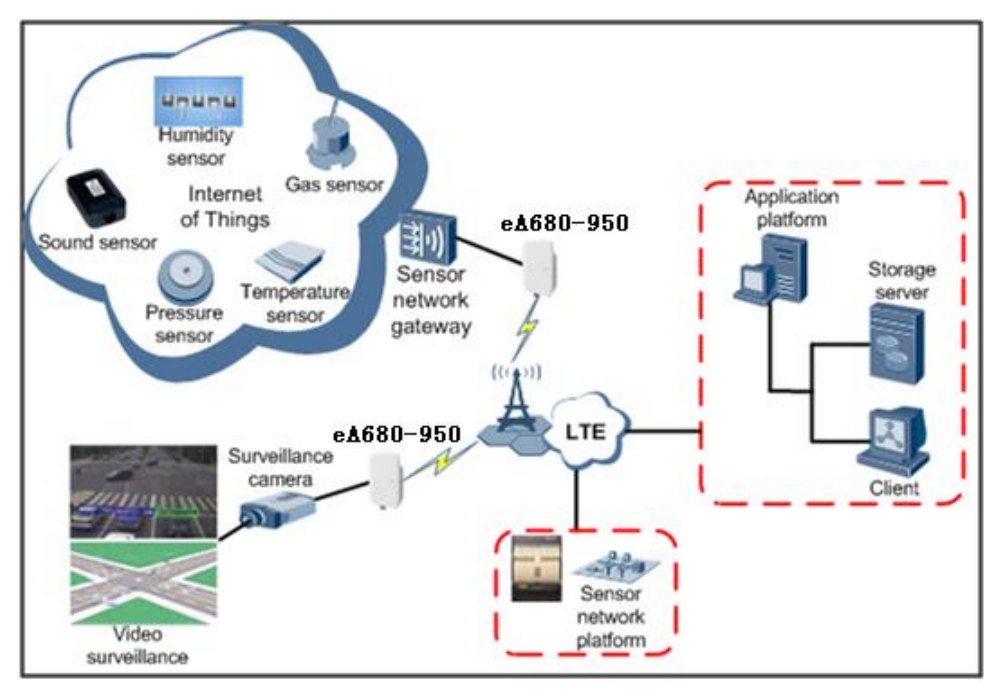

The following example describes how to use the eA680-950 for video monitoring.

1. Use a power adapter to supply power for the eA680-950 or video camera, as shown in [Figure 1-3.](#page-7-0)

<span id="page-7-0"></span>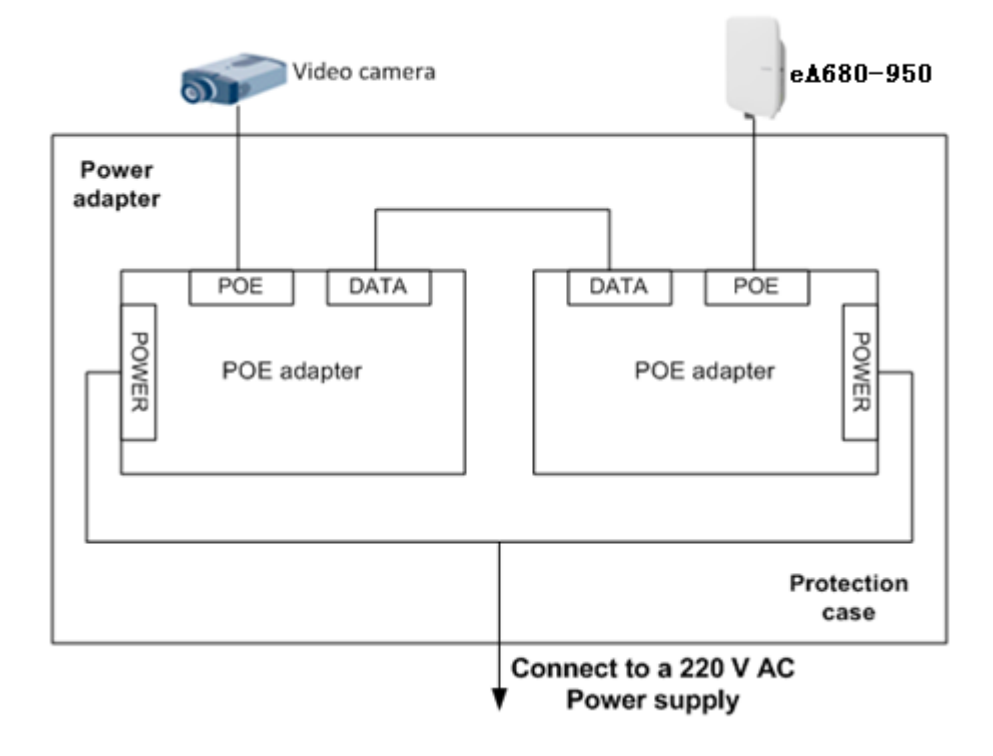

**Figure 1-3** The eA680-950 connected to a video camera.

2. Use a network cable to connect the eA680-950 to an external device. If the eA680-950 connects to a single device, connect the power adapter directly to the eA680-950. If the eA680-950 connects to multiple devices, connect the power adapter to a Hub or switch and then to the eA680-950, as shown in [Figure 1-4.](#page-7-1)

**Figure 1-4** The eA680-950 connected to multiple devices

<span id="page-7-1"></span>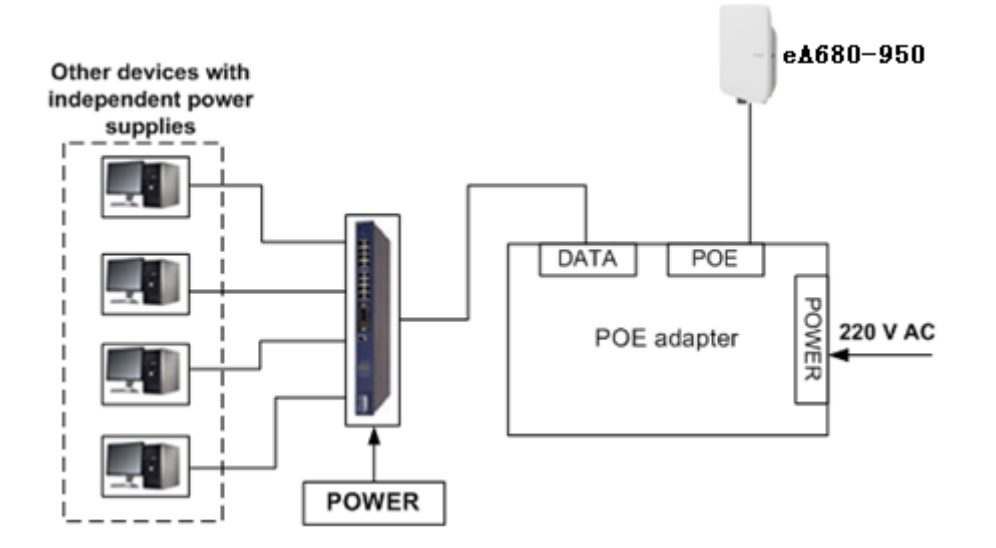

# <span id="page-8-1"></span><span id="page-8-0"></span>**1.3 Hardware Specifications**

[Table 1-1](#page-8-1) describes the technical specifications of eA680-950.

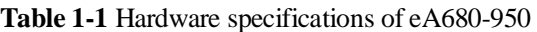

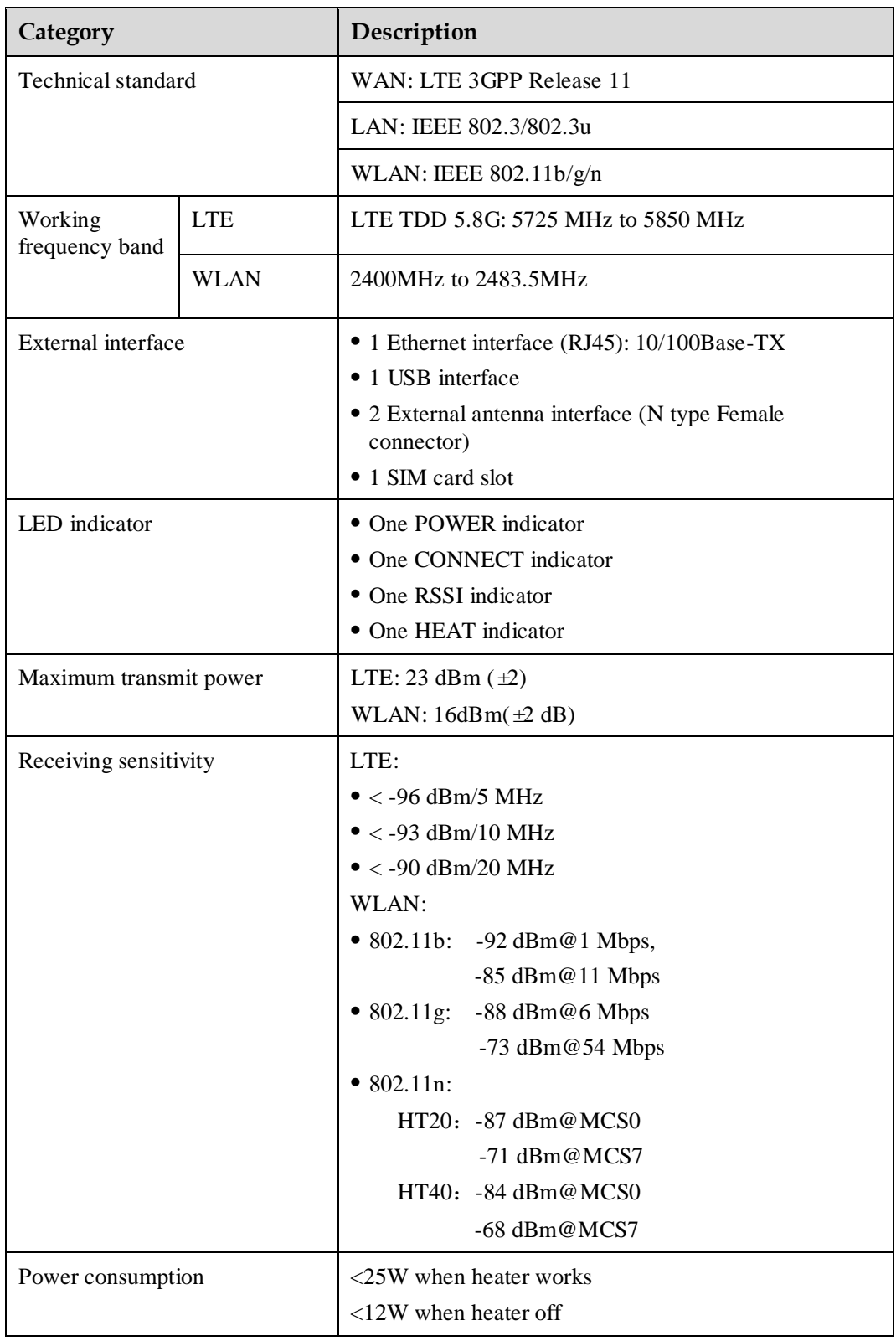

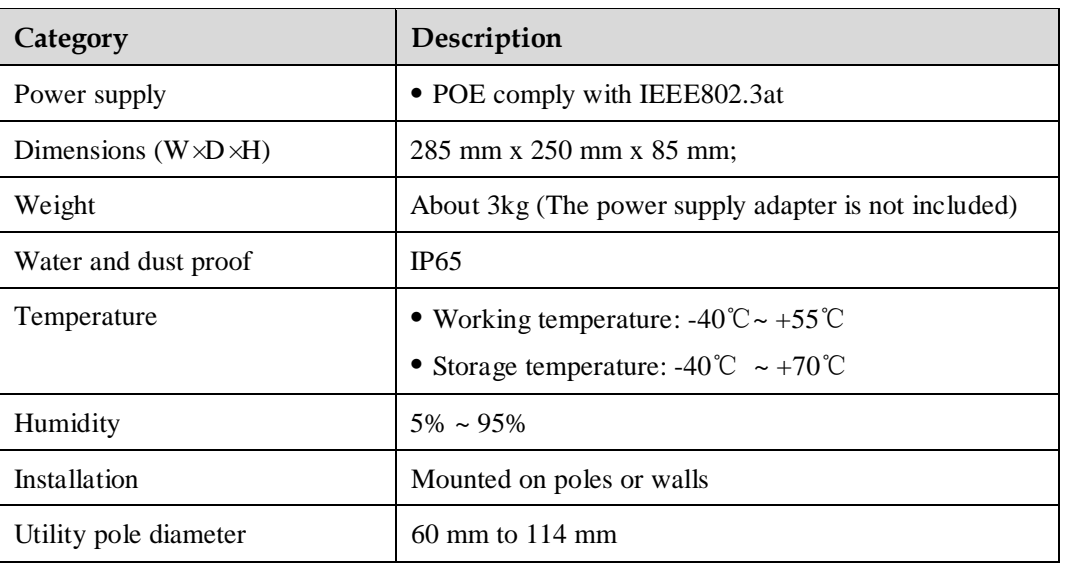

Tip: Within three months after the arrival,it is recommended to use the equipment, or store in the following environment:

- Temperature: -10 ℃ to 35 ℃
- Relative humidity (RH): 30% RH to 85% RH
- Storage environment should be equipped with temperature and humidity equipments and dehumidification equipment to monitor and adjust the temperature and humidity.

# <span id="page-9-1"></span><span id="page-9-0"></span>**1.4 Antenna Specifications**

[Table 1-2](#page-9-1) and lists the eA680-950 antenna's specifications.

| <b>Item</b>          | eA680-950           |
|----------------------|---------------------|
| Band                 | 5725 to 5850 MHz    |
| Gain                 | $11 \pm 1$ dBi      |
| Input<br>impedance   | $50 \text{ ohm}$    |
| <b>SWR</b>           | $\langle 2 \rangle$ |
| Polarization         | Dual polarization   |
| Radiation<br>pattern | Directional antenna |

**Table 1-2** eA680-950 LTE antenna specifications

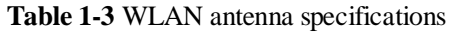

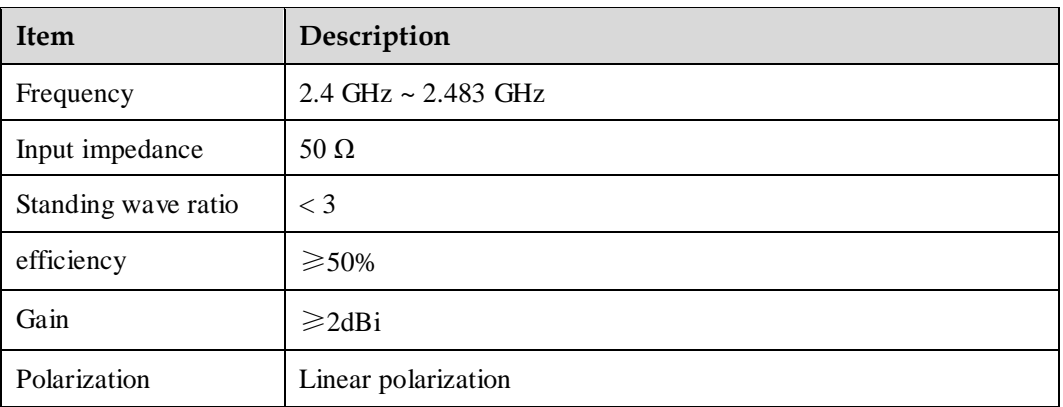

# <span id="page-10-0"></span>**1.5 Software**

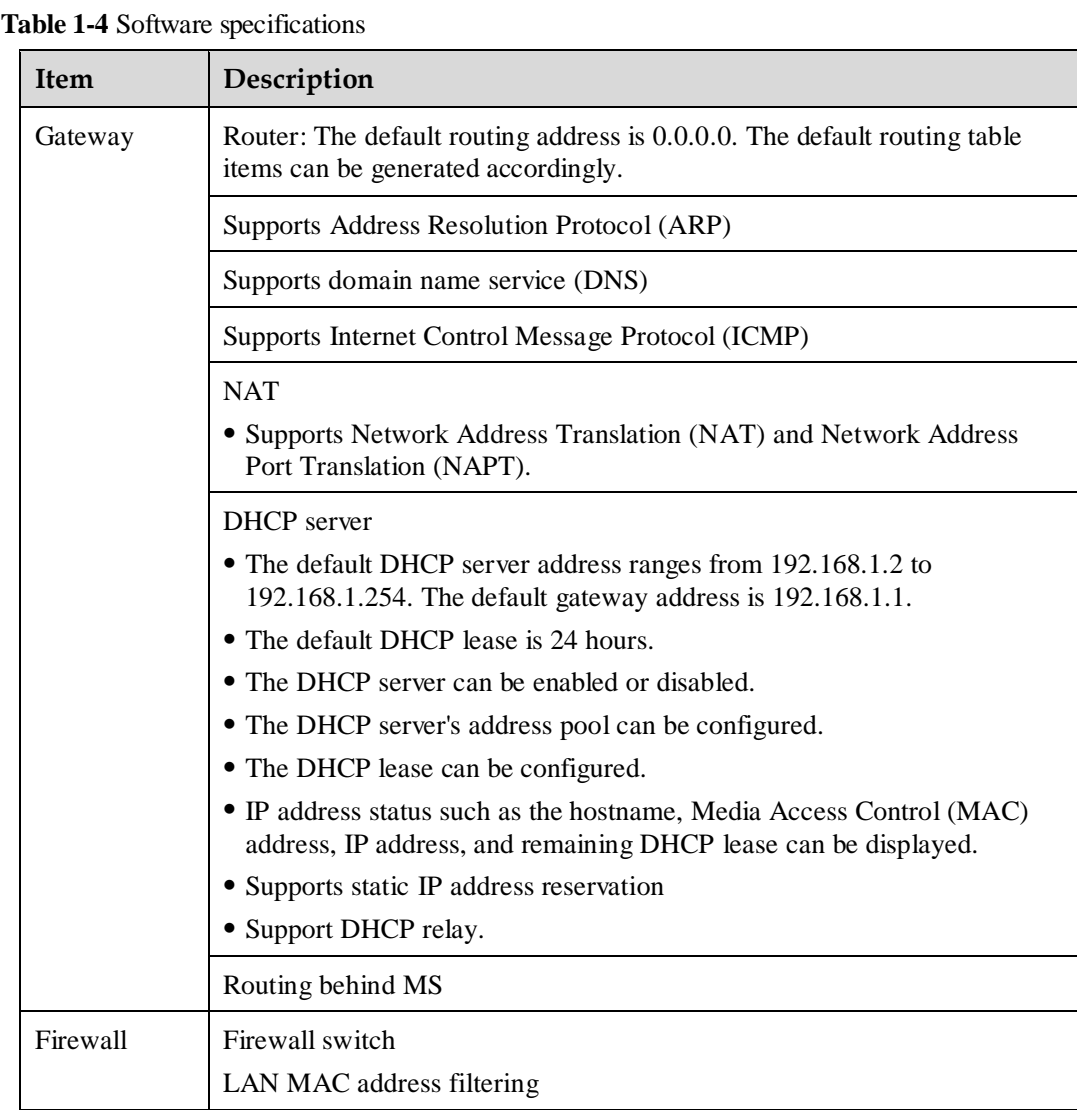

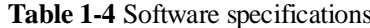

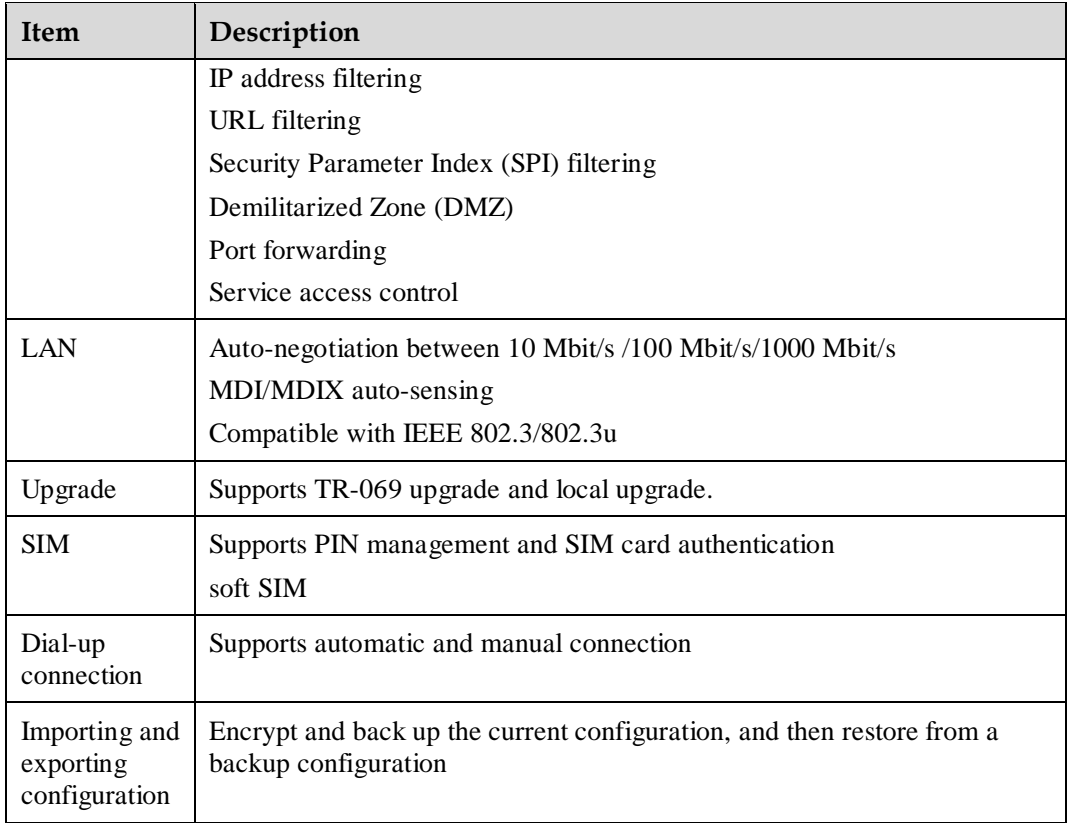

# <span id="page-11-0"></span>**1.6 Product Security**

eA680-950 security includes network security and application security. Application security includes wireless security and OM security.

#### <span id="page-11-1"></span>**1.6.1 Network Security**

eA680-950 network security uses Secure Sockets Layer (SSL) and Hypertext Transfer Protocol Secure (HTTPS).

#### **SSL**

The SSL protocol is a security connection technology for the server and client. It provides a confidential, trusted, and identity-authenticating connection to two application layers. SSL is regarded as a standard security measure and has been widely applied to web services.

Identity authentication

Identity authentication checks whether a communication individual is the expected object. SSL authenticates servers and clients based on digital certificates and user/password. Clients and servers have their own identifiers. The identifiers are numbered by the public key. To verify that a user is legitimate, SSL requires digital authentication during data exchange in the SSL handshake procedure.

Connection confidentiality

Data is encrypted before transmission to prevent data from being hacked by malicious users. SSL uses encryption algorithms to ensure the connection confidentiality.

#### • Data integrity

Any tampering on data during transmission can be detected. SSL establishes a secure channel between the client and the server so that all the SSL data can reach the destination intact.

#### **HTTPS**

For the eA680-950, the OM TCP applications can use SSL. HTTP over SSL is generally called HTTPS. HTTPS is used for connections between the NMS/WebUI and eA380. SSL also uses the digital certificate mechanism.

HTTPS provides secure HTTP channels. HTTPS is HTTP to which SSL is added, and SSL ensures the security of HTTPS.

#### <span id="page-12-0"></span>**1.6.2 Application Security**

eA680-950 application security includes wireless security and OM security.

#### **Wireless Security**

eA680-950 wireless security includes authentication, air-interface data encryption, and integrity protection.

#### **OM Security**

OM security includes user authentication, access control, OM system security, and software digital signature.

#### **User Authentication and Access Control**

User authentication and access control are implemented for users to be served by the eA380. The objective of authentication is to identify users and grant the users with proper permission. The objective of access control is to specify and restrict the operations to be performed and the resources to be accessed by the users.

#### **OM System Security**

OM system security includes software integrity check.

In the original procedure for releasing and using the software, the software integrity is ensured by using cyclic redundancy check (CRC). CRC can only prevent data loss during transmissions. If data is tampered with during transmissions, a forged CRC value will be regarded as valid by the CRC. Therefore, the receive end cannot rely on the CRC to ensure the consistency between the received data and the original data, adversely affecting the reliability and security for the software.

Software integrity protection implements the Hash algorithm or adds a digital signature to software (including mediation layers and configuration files) when releasing software, and then uploads software to the target server or device. When a target device downloads, loads, or runs software, the target device performs the Hash check or authenticates the digital signature. By doing so, software integrity protection ensures end-to-end software reliability and integrity.

Software integrity protection helps detect viruses or malicious tampering in a timely manner, preventing insecure or virus-infected software from running on the device.

#### **Digital Signature of Software**

A digital signature of software is used to identify the software source. It ensures the integrity and reliability of software.

When software is released, its digital signature is delivered with the software package. After the software package is downloaded to an NE, the NE verifies the digital signature of the software package before using it. If the digital signature passes the verification, the software is intact and reliable. If the verification fails, the software package is invalid and cannot be used. [Figure 1-5](#page-13-0) illustrates the principles of a software digital signature.

<span id="page-13-0"></span>**Figure 1-5** Digital signature of software

#### **Before publishing software**

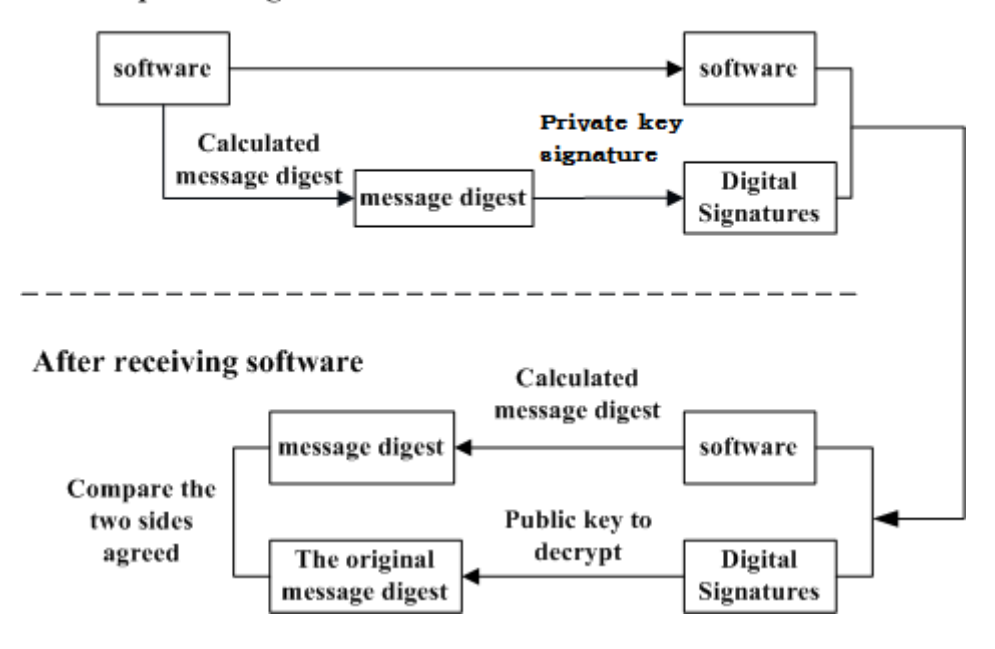

- Before a software package is released, all files in the software package are signed with digital signatures. That is, after a message digest is calculated for all files in the software package, the message digest is digitally signed using a private key.
- After a software package with a digital signature is loaded to an NE through a media such as the software release platform, the NE first verifies the digital signature of the software package. That is, the NE uses a public key to decrypt the digital signature and obtain the original message digest. Then, the NE recalculates the message digest and compares the new message digest with the original one.
	- If the two message digests are the same, the software package passes the verification and can be used.
	- If the two message digests are different, the software package fails the verification and cannot be used.

The public key used to decrypt digital signatures is stored in the secure storage area of an NE and cannot be queried or exported.

# <span id="page-14-0"></span>**1.7 Device Ports**

#### <span id="page-14-1"></span>**1.7.1 Web Port**

You can log in to the DAU web UI over HTTPS to manage the DAU, including configuring and querying settings, exporting running logs, querying device logs, importing and exporting the configuration, restarting and updating the DAU, and restoring the DAU to its default settings. For details, see the web UI online help.

The default web UI login user name and password are **admin** and **admin**, respectively.

#### $\square$  NOTE

You can change the login password on the web UI.

Internet Explorer 7.0 and a later version is recommended, because Internet Explorer 6.0 uses the SSL 3.0 protocol that contains vulnerabilities.

To improve security, change the default password at your first login and regularly change the password. A password must meet the following rules:

- A password consists of 8 to 15 characters.
- A password contains at least three types of characters of the following:
	- − Lowercase letter
	- Uppercase letter
	- Digit
	- Special characters, including the space character and the following: `~!@#\$%^&\*()-\_=+\|[{}];:'",<.>/?
- A password cannot be the user name or the reverse order of the user name.
- A password cannot contain more than two consecutive characters that are the same (for example, 111 is not allowed.)

By default, the function to remotely log in to the DAU web UI over HTTPS is disabled. The remote web UI functions the same as the local web UI.

#### $\square$  NOTE

- The maximum number of WebUI login attempts is three. After three login failures, the WebUI login page is locked and will be unlocked after one minutes. The lockingduration is incremented by one minute each time the WebUI login page is locked later.
- When the WebUI login password is forgotten, contact the device agent or maintenance center to restore factory defaults; refer to the AT command manual to restore factory defaults by yourself; or contact the device operator to reset the password through TR-069.
- The WebUI supports remote (LTE wireless link) and local (Ethernet interface or Wi-Fi link) login. Please configure ACL rights based on scenarios to control remote and local WebUI login. Opening unnecessary login interfaces may increase network attack risks or lead to unauthorized login. You can use the ACL service to enable or disable remote or local WebUI login. For details, see the section "Service Control List" in the online help of the device WebUI.
- If you do not perform any operation within 5 minutes after logging in to the WebUI, the system automatically logs you out..
- You are advised to change the password timely after first login and regularly change the password to improve network security.
- Personnel in the central office may remotely log in to the LTE DAU WebUI for DAU management and upgrade using HTTPS.
- DAUs support HTTPS and are compatible with HTTP. HTTP is not a relatively secure protocol.

#### <span id="page-15-0"></span>**1.7.2 USB Port**

In normal cases, the USB port works in slave mode. In slave mode, the USB port will be mapped to a computer UI after the Huawei-provided chip driver is installed on the computer. This UI is locked by default. You can run other AT commands and write data to the SoftSim card only after running the unlock command. After the serial port mapped by the USB is connected successfully, run the unlock command.

The commands for unlocking the computer UI port and changing the unlock password are as follows

- at^PCPORT="pwd",1: Enable the computer UI. pwd indicates the unlock password.
- at^PCPORT="pwd",0: Disable the computer UI. pwd indicates the unlock password.
- at^PORTPWD="oldPwd","newPwd", "newPwdConf": Change the unlock password of the computer UI. Here, oldPwd indicates the current password, and newPwd the new password, and newPwdConf the confirm password. newPwd must be the same as newPwdConf; otherwise, the password cannot be changed.

#### $\square$  note

The default unlock password is \$Zls123Q.

To improve security, change the default USB unlock password at your first login and regularly change the password.

A password must meet the following rules:

- A password consists of at least eight characters.
- A password contains at least three types of characters of the following:
- − Lowercase letter
- − Uppercase letter
- − Digit
- Special characters, including the space character and the following: `~!@#\$%^&\*()-\_=+|[{}];:,<.>?
- The password cannot be the user name or the reverse order of the user name.
- A password cannot contain more than two consecutive characters that are the same (for example, 111 is not allowed.)

When the PC UI is unlocked, you can run commands to unlock other USB ports or AT commands to map the ports in the following table.

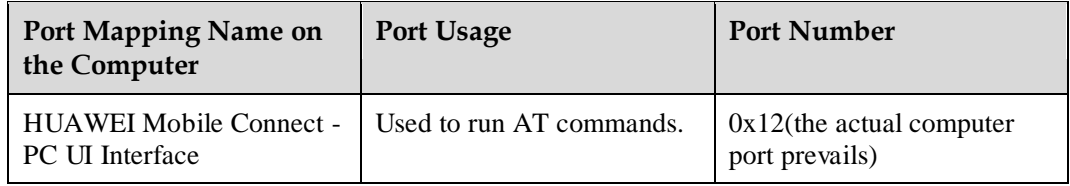

To learn more about AT commands, contact your device vendor or the maintenance center. The chipset driver supporting the USB interface is the host driver that supports Huawei Balong V7R1. If you need it, contact Huawei.

#### $\square$  note

- The maximum number of unlock the USB port attempts is five. After five attempt failures, users cannot input any key. Users have to restart the device.
- The maximum number of password change attempts is five. After five attempt failures, the USB ports will be locked.
- After USB ports are unlocked, the USB ports do not support logout upon timeout and do not exit the unlock state even if the ports are removed. In this context, perform the operation in a secure environment and restart the device, or run commands to lock the USB ports.
- If the softsim tool is provided by Huawei, please apply the license of the tool from Huawei, and notice the usage scope. For details of apply guide,see *SoftSim Tool License Operation Guide*.
- You are advised to change the password timely after first login and regularly change the password to improve network security.

#### <span id="page-16-0"></span>**1.7.3 TR-069 Port**

Personnel in the central office can manage the DAU remotely using TR-069.

- The management functions include device configuration, configuration query, running log exporting, and device updating.
- The account used for connections between the DAU and central office management equipment is managed by personnel in the central office. The default account name and passwords are **admin** and **Changeme123**, respectively.
- MD5 digest authentication is used for connections between the DAU and central office management equipment, and the authentication complies with TR-069 Amendment 4.

#### $\Box$  Note

Ensure that the settings for the DAU and central office TR-069 management equipment are the same. Otherwise, the DAU cannot be managed by the central office TR-069 management equipment.

It is recommended that you change the password for connections between the DAU and central office TR-069 management equipment at regular intervals. You can change the password on the TR–069 management page.

A password must meet the following rules:

- It is recommended that you set the password length of 6 to 100 characters (a password consists of 6 to 100 characters).
- A password contains at least three types of characters of the following:
	- − Lowercase letter
	- − Uppercase letter
	- − Digit
- Special characters, including the space character and the following: `~!@#\$%^&\*()-\_=+\|[{}];:'",<.>/?
- A password cannot be the user name or the reverse order of the user name.
- A password cannot contain more than two consecutive characters that are the same (for example, 111 is not allowed.)

When TR-069 network management is enabled, each registration of the DAU will generate about 70 KB of data traffic, each periodic reporting will generate about 20 KB of data traffic, and the data traffic generated by each update depends on the update package size. An update package is generally smaller than 100 MB, and updates are triggered by the central office management equipment.

When TR-069 network management is enabled, the DAU regularly connects to the central office management equipment, and the connection cycle complies with TR-069 Amendment 4.

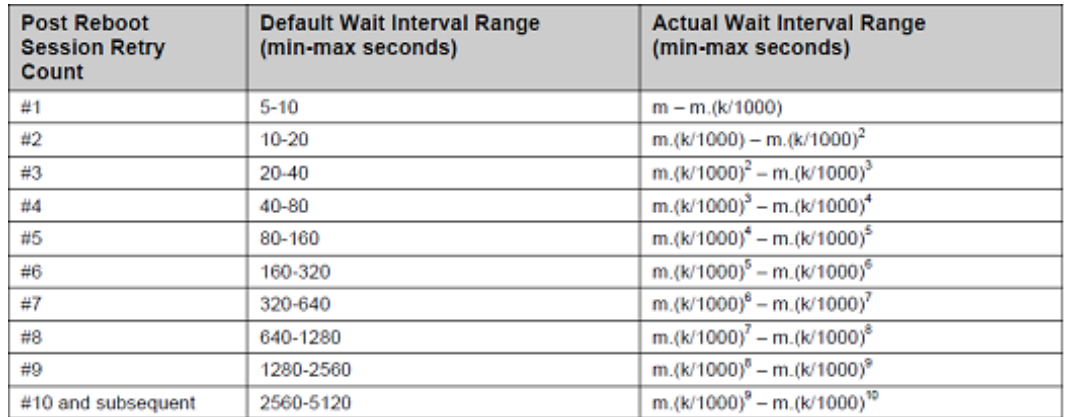

Devices support reporting the following Alarms:

- Lower computer disconnection alarm
- LAN upstream exception alarm
- Poor wireless coverage alarm
- Login and logout alarm
- Threshold-crossing lower computer alarm

#### **Q** NOTE

- Digest authentication prevents the account and password used for connections between the DAU and central office TR-069 management equipment from being cracked. The number of attempts is five. After five attempt failures, wait five minutes and receive new connection authentication requests.
- The central office TR-069 management equipment will use the SN as the unique identifier for device management.

# **2 Hardware**

# <span id="page-18-0"></span>**About This Chapter**

This section describes the hardware and cables of the eA680-950.

## <span id="page-18-1"></span>**2.1 eA680-950 Hardware**

This section describes the appearance, ports, and indicators of the eA680-950.

#### <span id="page-18-2"></span>**Appearance**

[Figure 2-1](#page-18-2) shows the appearance of the eA680-950.

**Figure 2-1** Appearance of eA680-950s

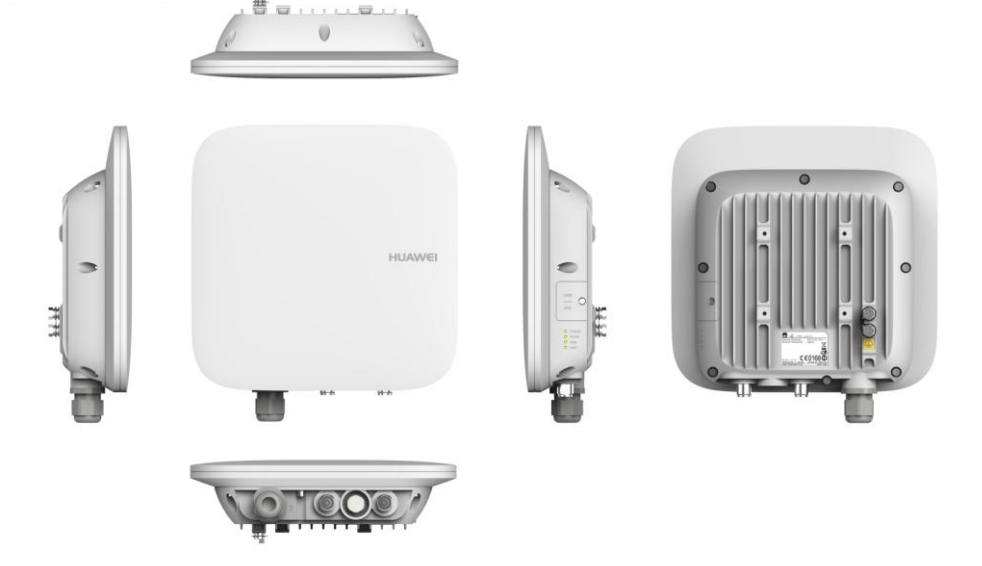

#### <span id="page-19-0"></span>**Panel**

The panel of the eA680-950 provides the Power over Ethernet (PoE) port, SIM card maintenance window, and indicator.

[Figure 2-2](#page-19-0) shows the panel of the eA680-950.

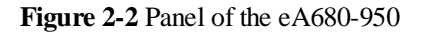

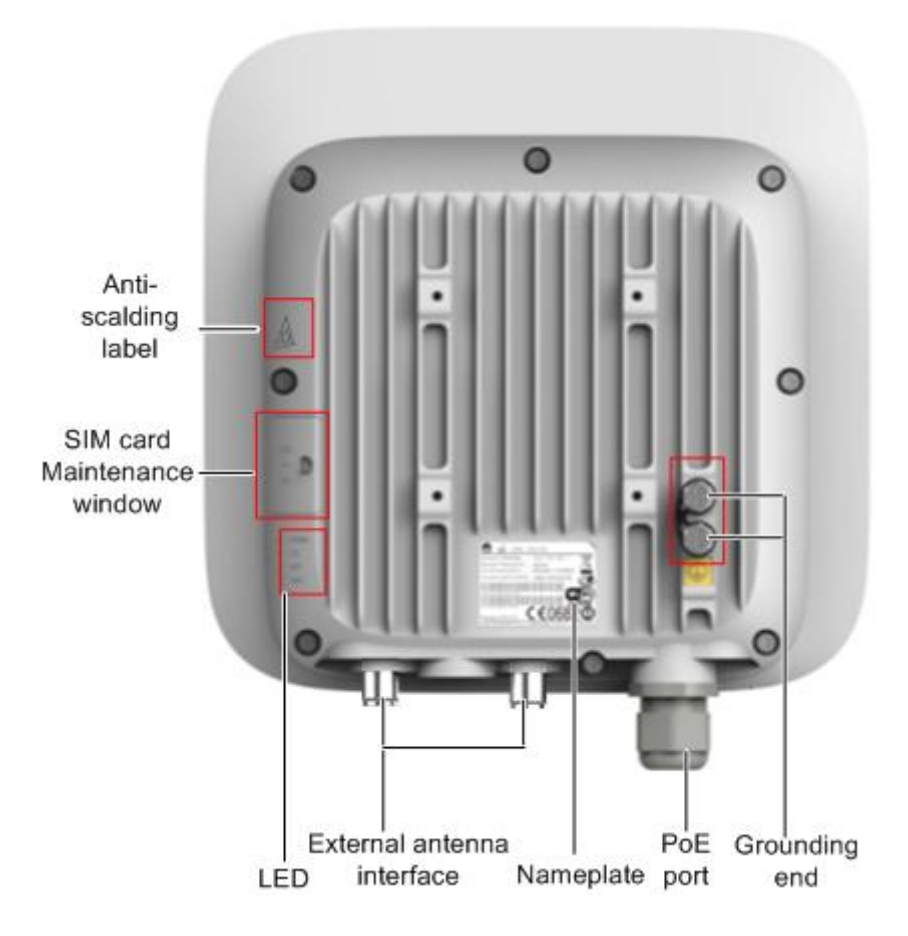

[Table 2-1](#page-19-1) lists the ports of the eA680-950.

<span id="page-19-1"></span>**Table 2-1** Ports on the eA680-950

| <b>Name</b>                 | Description                                                                                                    |
|-----------------------------|----------------------------------------------------------------------------------------------------|
| PoE                         | PoE port                                                                                                    |
| <b>LED</b>                  | <b>Indicators</b>                                                                                                    |
| SIM card maintenance window | Consists of the SIM card slot and USB port.<br>• A SIM card is inserted into the SIM card<br>slot.<br>• The USB port is used for internal<br>commissioning. |
| Grounding end               | Connects a ground cable                                                                                                    |

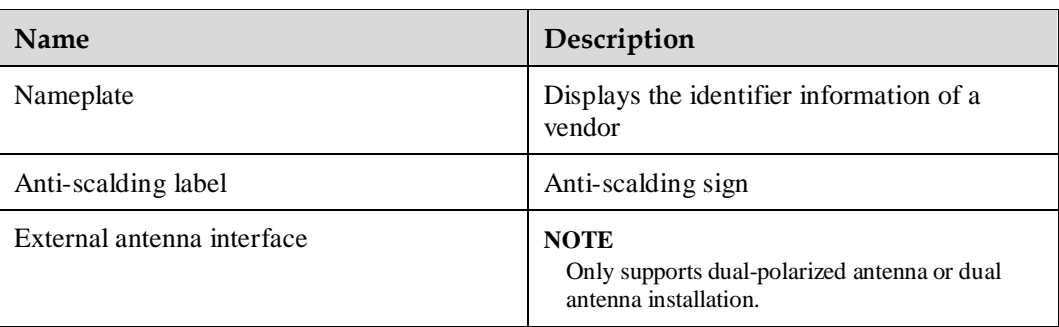

Indicators of the eA680-950 are below the SIM card maintenance window and are used to indicate the running status of the eA680-950.

The four indicators from top to bottom are POWER, WLINK, RSSI, and HEAT, as shown in [Figure 2-3.](#page-20-0)

<span id="page-20-0"></span>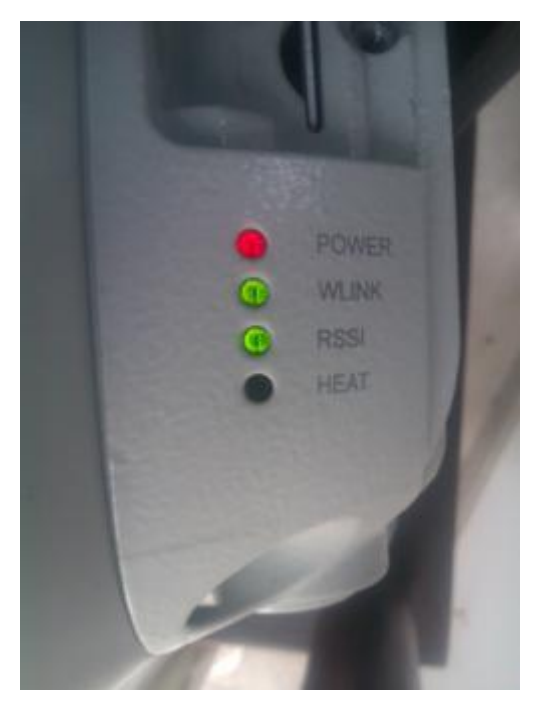

**Figure 2-3** Indicators

<span id="page-20-1"></span>[Table 2-2](#page-20-1) describes the indicators of the eA680-950.

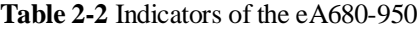

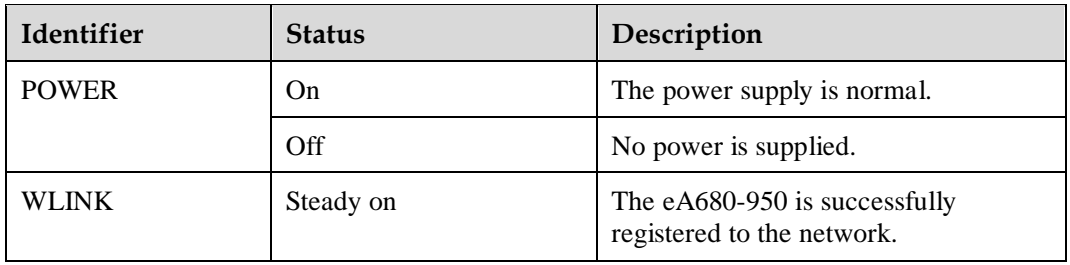

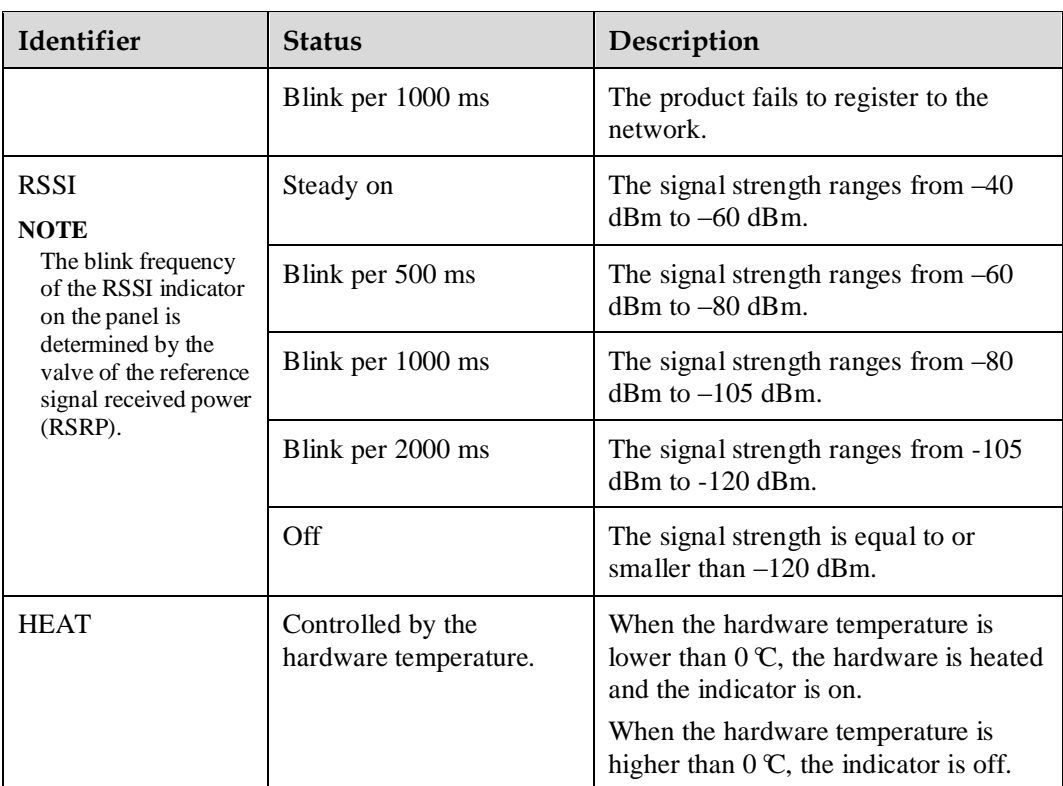

## <span id="page-21-0"></span>**2.2 eA680-950Cables**

### <span id="page-21-1"></span>**2.2.1 PoE Network Cable**

The power over ethernet (PoE) network cable is a shielded network cable that is used to connect the PoE port of the eA680-950. The PoE network cable connects to an RJ45 connector at both ends.

#### **Background Information**

The PoE network cable transmits data signals to the eA680-950 and provides DC power for the equipment.

#### <span id="page-21-2"></span>**Technical Specifications**

[Table 2-3](#page-21-2) lists the technical specifications of the PoE network cable.

| <b>Name</b>               | Description       |
|---------------------------|-------------------|
| Color                     | <b>Black</b>      |
| Outer diameter            | $6.8$ mm          |
| Working temperature range | $-40$ °C to 75 °C |

**Table 2-3** Technical specifications of the PoE network cable

### <span id="page-22-0"></span>**2.2.2 Ground Cable**

The ground cable ensures the proper grounding of the eA680-950.

#### <span id="page-22-1"></span>**Appearance**

The ground cable provides a 6 mm <sup>2</sup>cross-section, is yellow-green, and has OT terminals at both ends[. Figure 2-4](#page-22-1) shows the appearance of the ground cable.

**Figure 2-4** Ground cable

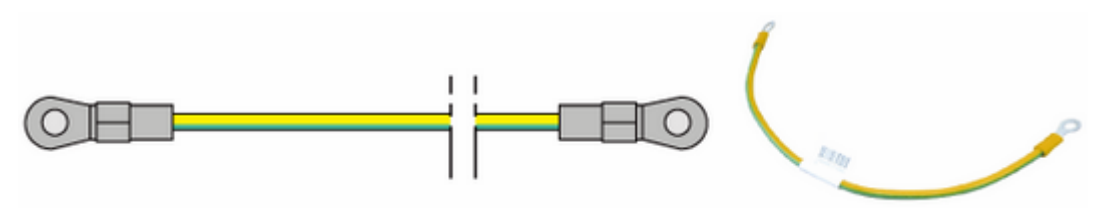

#### <span id="page-22-2"></span>**Technical Specifications**

[Table 2-4](#page-22-2) lists the technical specifications of the ground cable.

**Table 2-4** Technical specifications of the ground cable

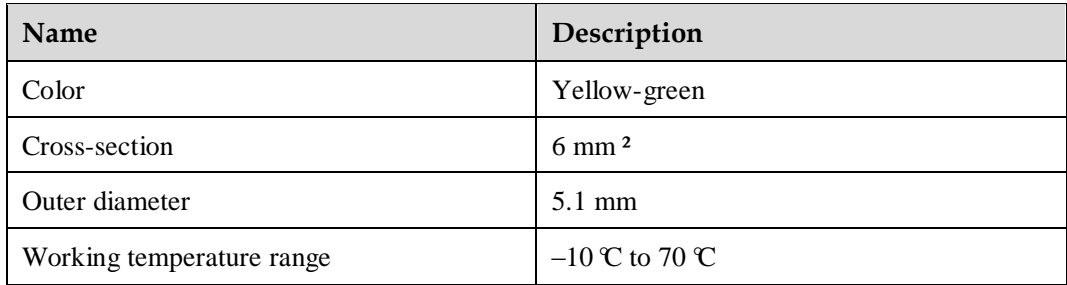

# **3 Installation**

# <span id="page-23-0"></span>**About This Chapter**

This section describes how to install the eA680-950.

# <span id="page-23-1"></span>**3.1 Site Preparations**

This section describes how to prepare a site before eA680-950 installation.

Select a site and space for installing an eA680-950 that meets the following requirements to ensure installation, commissioning, and operating of the equipment.

#### **Requirements for Site Selection**

To ensure long-term reliability of an eA680-950, select a site based on the network plan and technical requirements of the equipment, as well as considerations such as hydrology, geology, and transportation.

Site selection must meet the following requirements:

- Keep the site away from high temperature, dusty location, poisonous gases, explosive objects, and unstable voltages.
- Keep the site away from any electric substation, industrial boiler, and heating boiler.
- Keep the site away from any radar station, large-power radio transmitting station, and other interference sources. The field strength of interference sources cannot exceed that of unwanted radiation that an eA680-950 can shield.
- Keep an outdoor eA680-950 site 500 m away from the sea.
- Keep the site away from pollution sources. If this is not possible, deploy the site in perennial upwind direction of pollution sources.
- Keep the site at least 5 km away from heavy pollution sources such as a refinery and coal mine.
- Keep the site at least 3.7 km away from moderate pollution sources such as a chemical plant, a rubber plant, and an electroplating factory.
- Keep the site at least 2 km away from light pollution sources such as a food factory and a leather processing plant.
- The air intake vents of the communication equipment must be far away from the sewer pipe, septic tank, and sewage disposal pool. The atmospheric pressure inside the equipment room must be higher than that outside the equipment room. Otherwise, corrosive gases may enter the equipment room and corrode the components and circuit boards.
- Keep indoor eA680-950 sites away from livestock rearing houses and fertilizer warehouses. If this is not possible, the room must be located at a place that is in the upwind direction of the livestock room or fertilizer warehouse.
- Deploy an indoor eA680-950 site higher than the second floor in a building. Alternatively, mount an eA680-950 at least 600 mm higher than the record flood stage.

#### <span id="page-24-1"></span>**Requirements for Installation Space**

To facilitate O&M, adhere to the following space requirements as shown in [Figure 3-1.](#page-24-1)

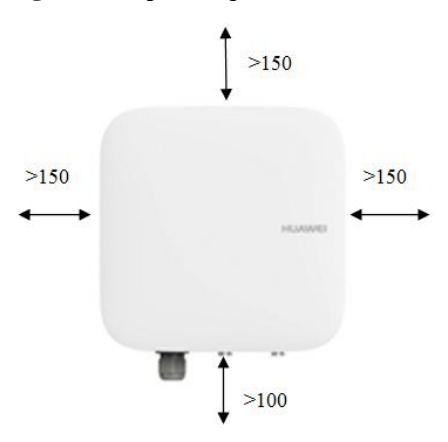

**Figure 3-1** Space requirements for installing an eA680-950 (unit: mm)

#### **Requirements for Operating Environment**

For details about operating environment requirements, se[e1.3 Hardware Specifications](#page-8-0)

## <span id="page-24-0"></span>**3.2 Installation Preparation**

Before you install the eA680-950, unpack and inspect the equipment delivered to the site and prepare the related tools.

#### **Prerequisites**

Perform the following operations to inspect the goods delivered to the site:

- 1. Unpack the equipment, count the total number of items based on the packing list attached to each packing case, and check whether each packing case is intact.
- 2. Check whether the models and quantities are consistent with those specified on the **Packing List**.
- 3. Record the serial number of the DAU.

#### **Precautions**

- Power on a DAU within 24 hours after unpacking it. If you power off a DAU for maintenance, restore power to the DAU within 24 hours. Keep the DAU dry in humid environment.
- To avoid direct lightning, DAU must be installed in the protection angle of 45 degrees below a separate lightning rod, or protection angle of 45 degrees below a surrounding high-rise building.
- Ensure that there are no obstacles facing the DAU, and enable the DAU to face the base station.

#### <span id="page-25-0"></span>**Installation Tools**

[Table 3-1](#page-25-0) lists the tools used for installing the eA680-950.

**Table 3-1** Installation tools

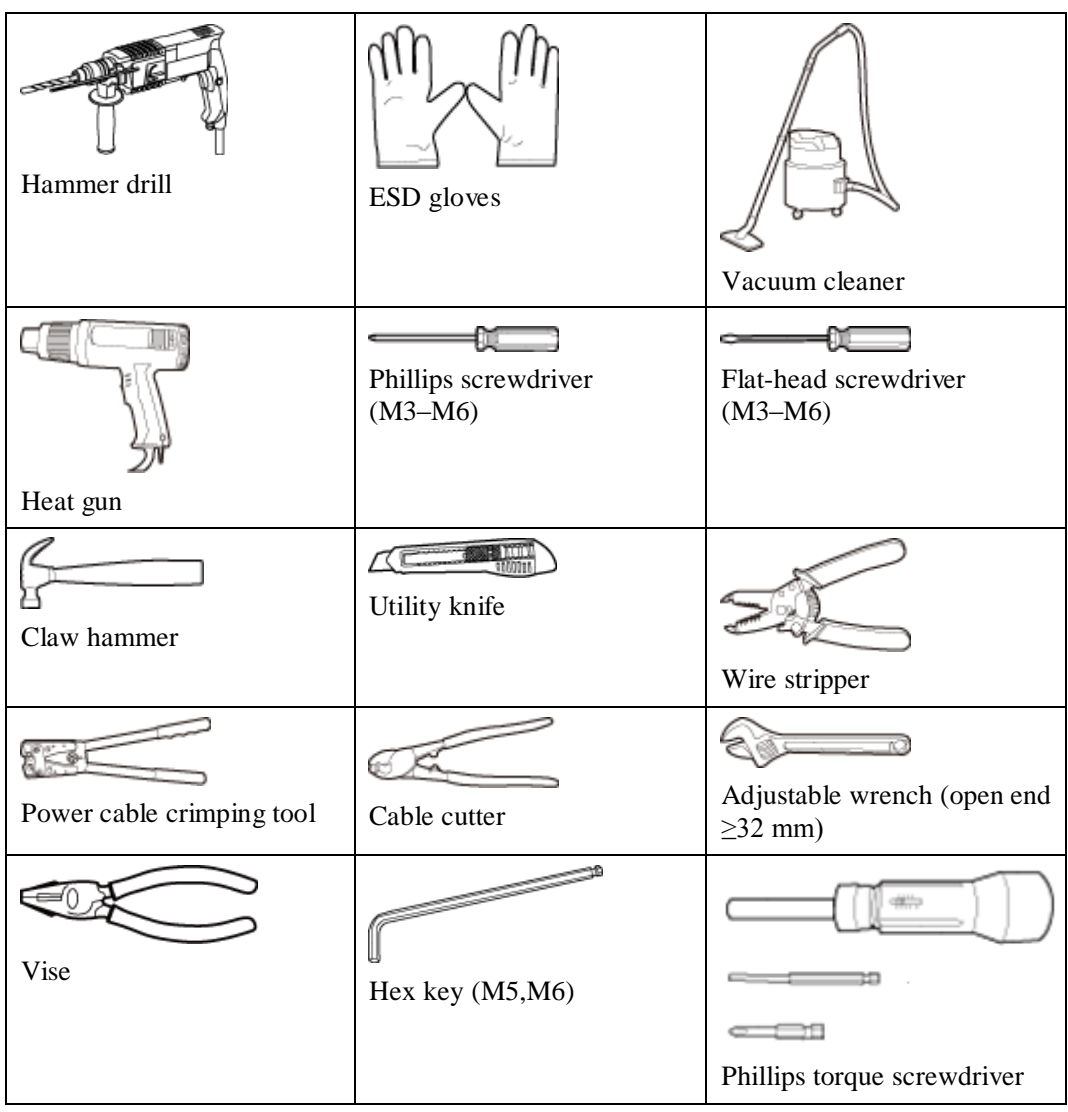

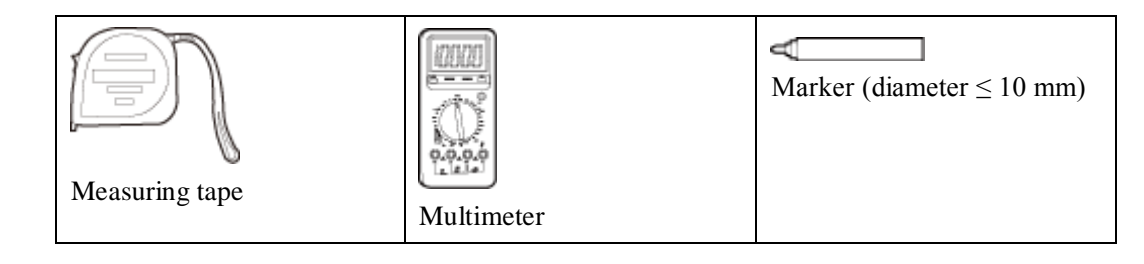

# <span id="page-26-0"></span>**3.3 Installation Procedure**

### <span id="page-26-1"></span>**3.3.1 Mounting on a Utility Pole**

#### <span id="page-26-2"></span>**Context**

[Figure 3-2](#page-26-2) shows the flowchart for mounting the eA680-950 on a utility pole without an angle adjusting component.

**Figure 3-2** Flowchart for mounting the eA680-950 on a utility pole without an angle adjusting component

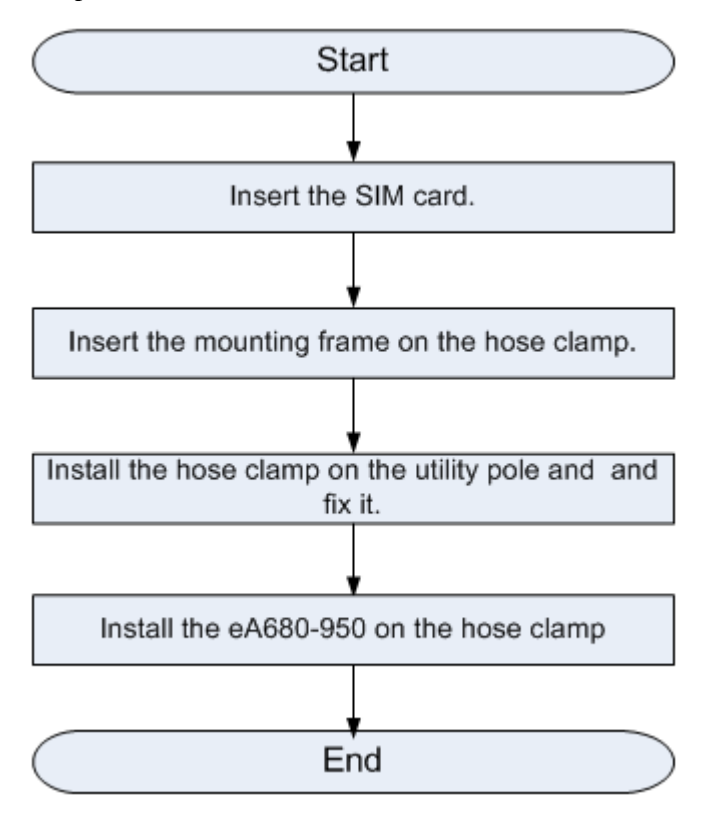

#### <span id="page-27-0"></span>**Procedure**

**Step 1** Open the SIM card maintenance window of the eA680-950 and insert the SIM card, as shown in [Figure 3-3.](#page-27-0)

**Figure 3-3** Installing the SIM card

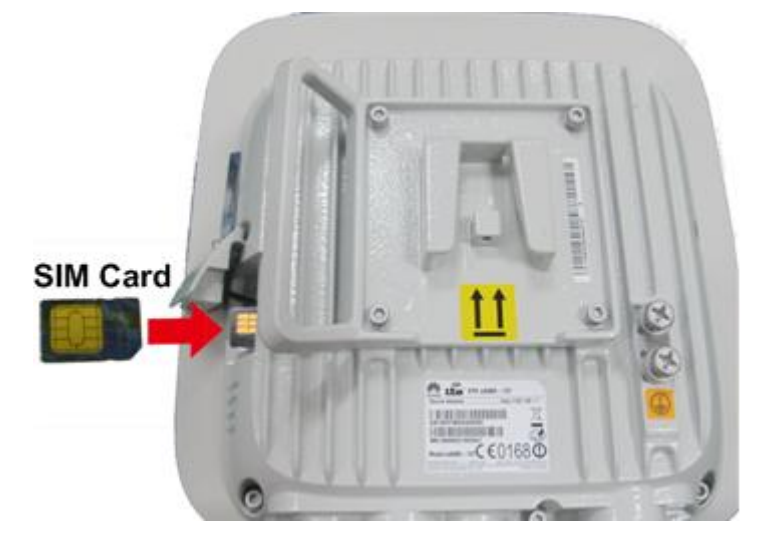

[Figure 3-4](#page-27-1) shows the correct installation method.

<span id="page-27-1"></span>**Figure 3-4** Installation method of the SIM card maintenance window

#### Open

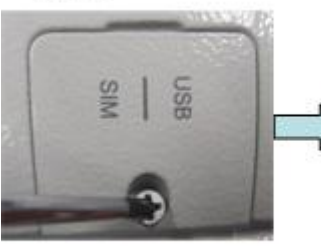

Loosen the screw.

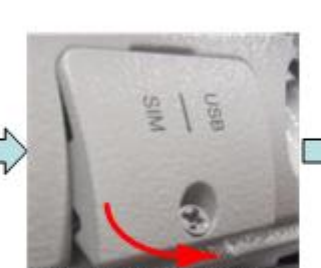

Loosen the SIM card cover from the bottom side.

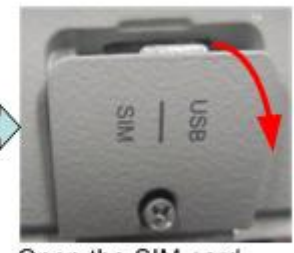

Open the SIM card cover from the top side.

Close

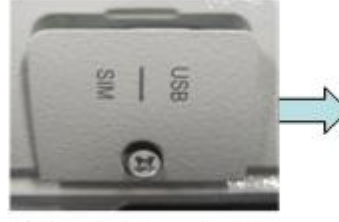

Align the thread rod with the hole.

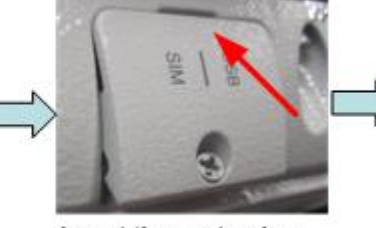

Insert the protrusion of the SIM card cover into the slot.

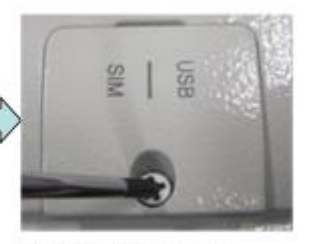

Tighten the screw.

# **NOTICE**

When you install the SIM card maintenance window, insert the protrusion into the caging slot to ensure that the SIM card maintenance window is waterproof. Do not fasten the screws until the SIM card maintenance window has been correctly installed.

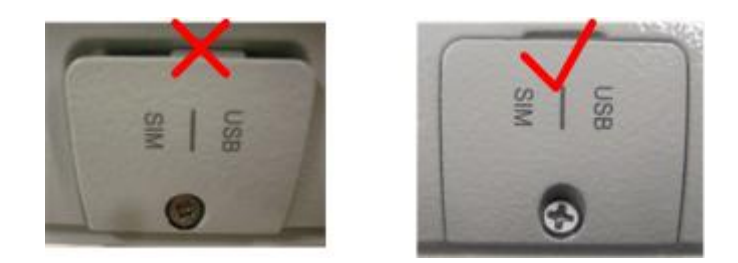

<span id="page-28-0"></span>**Step 2** Insert the hose clamp to the wall-mounting frame, as shown i[n Figure 3-5.](#page-28-0)

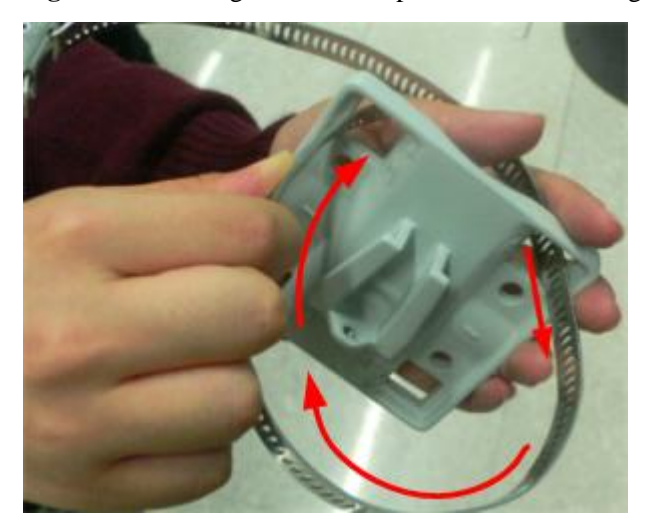

**Figure 3-5** Inserting the hose clamp to the wall-mounting frame

#### $\square$  NOTE

Insert the end of the hose clamp that does not contain a screw into the square hole on top of the wall-mounting frame on the back of the unit. When half of the hose clamp passes through the square hole, slightly kink the protruding part and insert it into the other square hole on the front of the unit.

**Step 3** Install the hose clamp with the wall-mounting frame on the utility pole, and use a M6 hex key to rotate the screw on the hose clamp to adjust the length of the hose clamp until it is correctly connected, as shown in [Figure 3-6.](#page-29-0)

<span id="page-29-0"></span>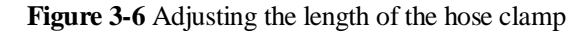

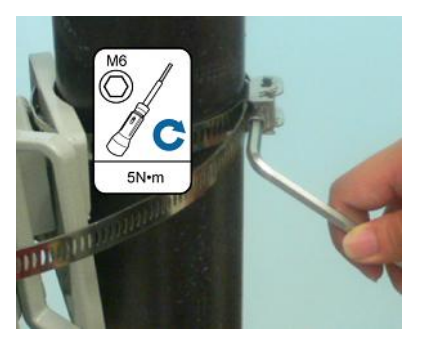

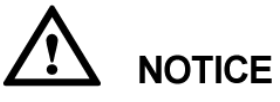

If the hose clamp is too long, cut off the extra part. Apply anti-rust oil to the cut in case it gets rusty.

<span id="page-29-1"></span>**Step 4** Fix the eA680-950 on the wall-mounting frame through the dovetail groove, as shown in [Figure 3-7.](#page-29-1)

**Figure 3-7** Installing the eA680-950 on the wall-mounting frame

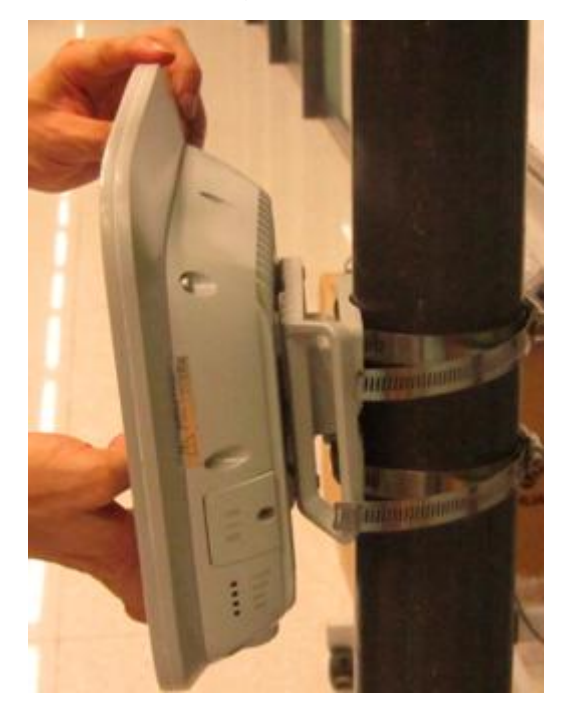

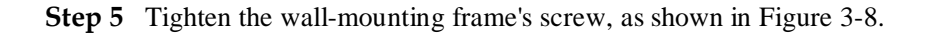

<span id="page-30-1"></span>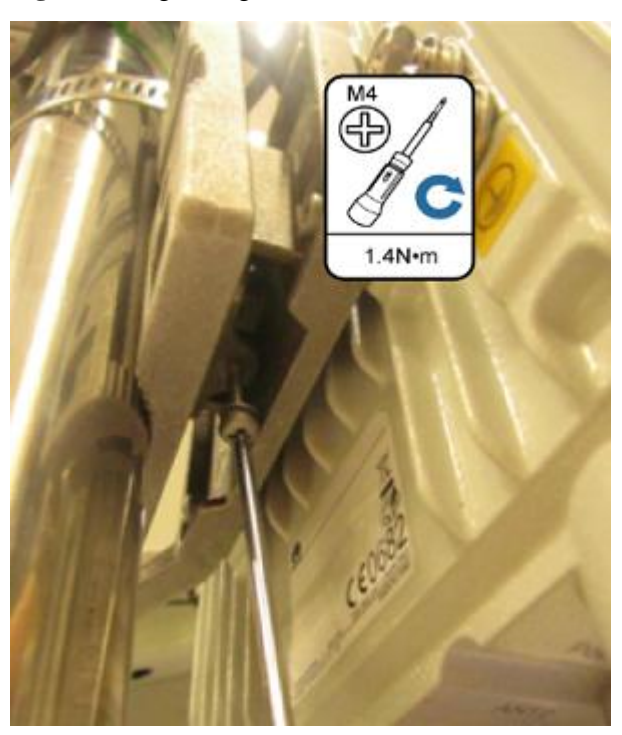

#### **Figure 3-8** Tightening the screw

**----End**

# <span id="page-30-0"></span>**3.3.2 Mounting on the Wall**

#### **Context**

[Figure 3-9](#page-31-0) shows the flowchart for mounting the DAU on the wall.

#### **Figure 3-9** Wall-mounting flowchart

<span id="page-31-0"></span>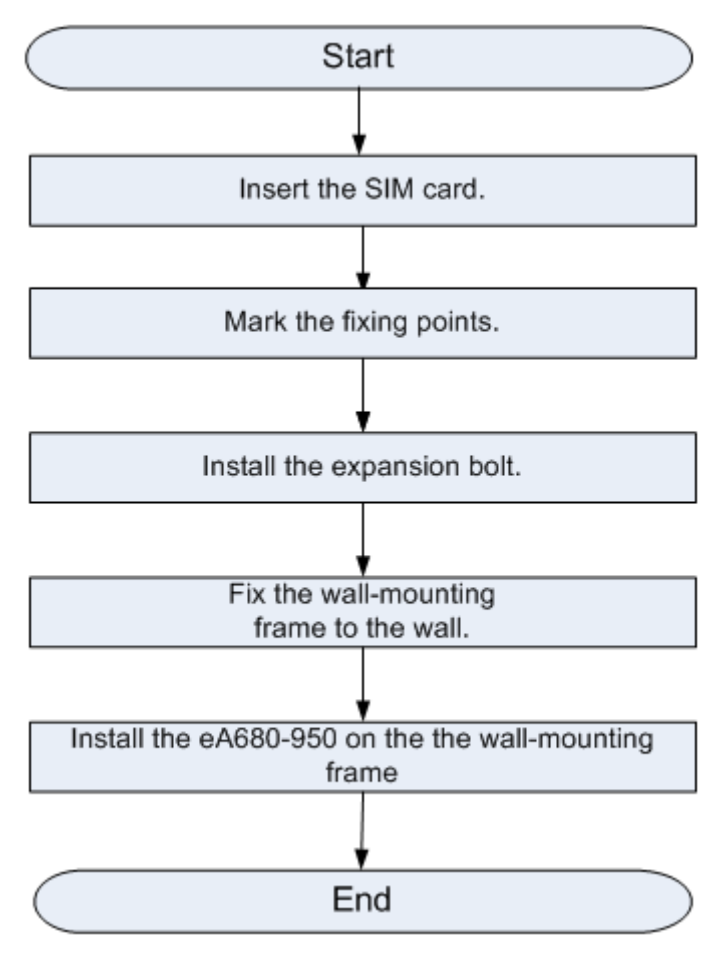

#### **Procedure**

**Step 1** Open the SIM card maintenance window of the eA680-950 and insert the SIM card, as shown in [Figure 3-10.](#page-32-0)

#### **Figure 3-10** Installing the SIM card

<span id="page-32-0"></span>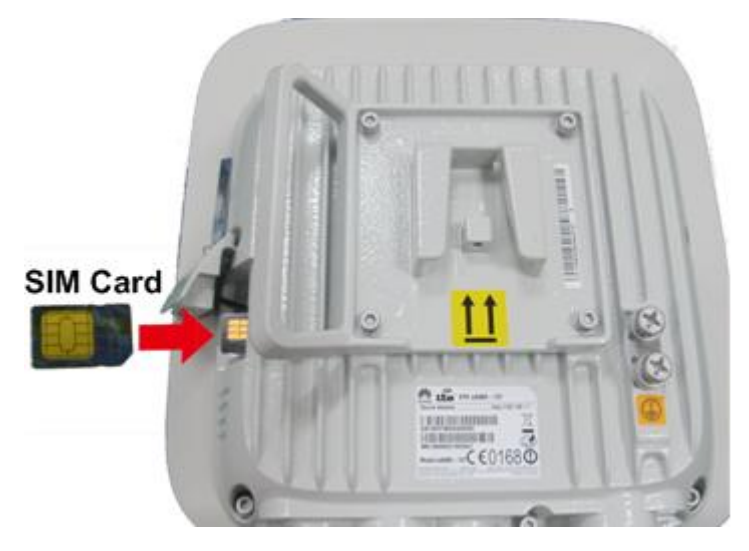

[Figure 3-11](#page-32-1) shows the correct installation method.

<span id="page-32-1"></span>**Figure 3-11** Installation method of the SIM card maintenance window

#### Open

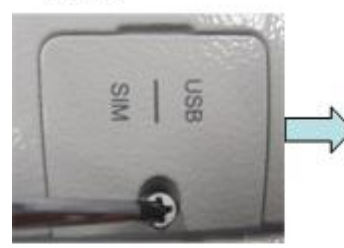

Loosen the screw.

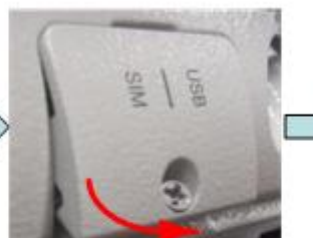

Loosen the SIM card cover from the bottom side.

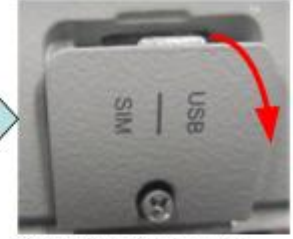

Open the SIM card cover from the top side.

Close

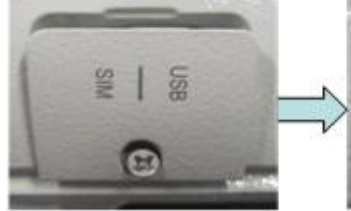

Align the thread rod with the hole.

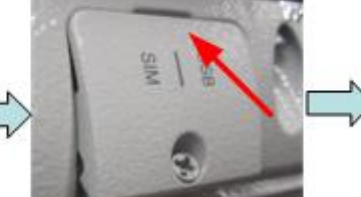

Insert the protrusion of the SIM card cover into the slot.

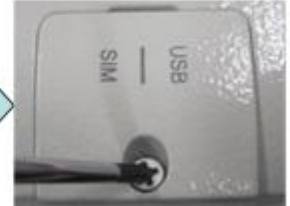

Tighten the screw.

# **NOTICE**

When you install the SIM card maintenance window, insert the protrusion into the caging slot to ensure that the SIM card maintenance window is waterproof. Do not fasten the screws until the SIM card maintenance window has been correctly installed.

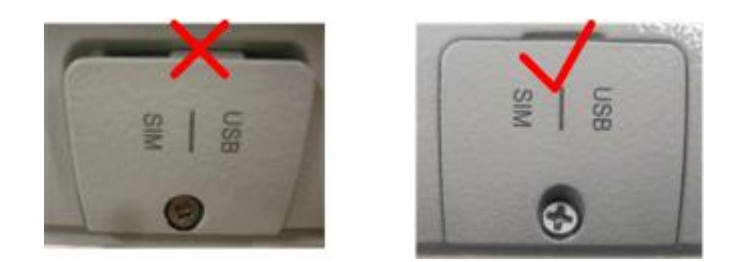

<span id="page-33-0"></span>**Step 2** Hold the wall-mounting frame tightly against the wall, use a level to adjust the horizontal position, and mark the fixing points with a marker, as shown in [Figure 3-12.](#page-33-0)

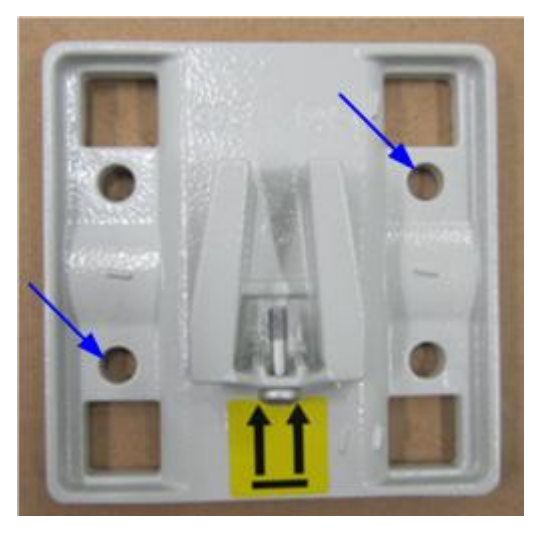

Figure 3-12 Marking the fixing points

**Step 3** Use a drill with 8 mm drill bit to drill holes in the fixing points. Then remove the dust from the holes and install the expansion bolts, as shown i[n Figure 3-13.](#page-34-0)

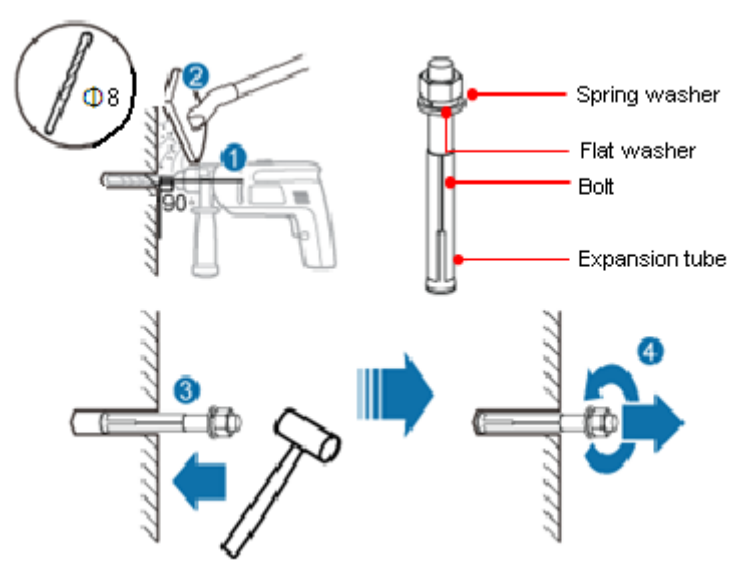

#### <span id="page-34-0"></span>**Figure 3-13** Installing the expansion bolt

**Step 4** Align the two fixing points with the bolts on the wall and tighten the expansion bolt's screw nut to fix the wall-mounting frame, as shown i[n Figure 3-14.](#page-34-1)

**Figure 3-14** Fixing the wall-mounting frame

<span id="page-34-1"></span>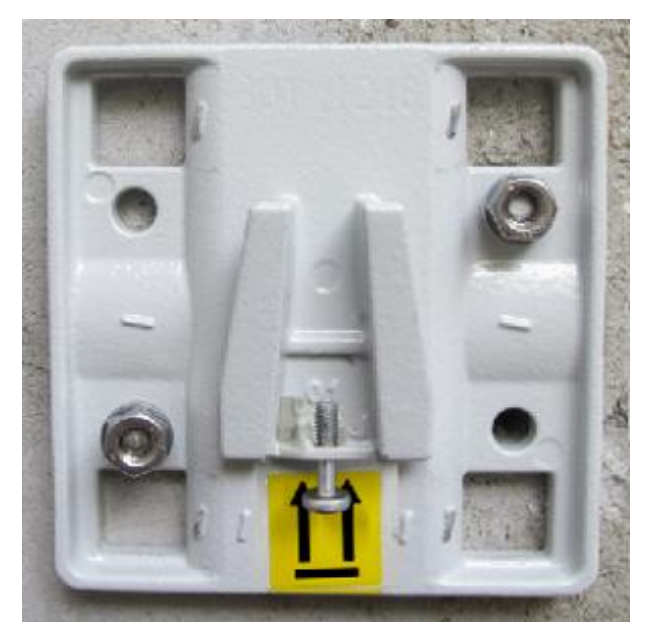

**Step 5** Install the ground cable. For details, se[e Step 1 in Cable Connection.](#page-36-1)

**Step 6** Fix eA680-950 to the wall-mount frame using the dovetail groove, as shown in [Figure 3-15.](#page-35-0)

# <span id="page-35-0"></span>**Figure 3-15** Fixing the DAU **U**E

<span id="page-35-1"></span>**Step 7** Tighten the wall-mounting frame's screw, as shown in [Figure 3-16.](#page-35-1)

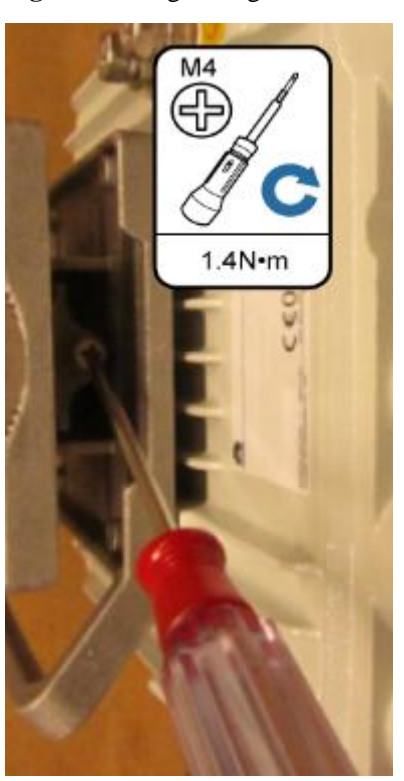

**Figure 3-16** Tightening the screw

**----End**

#### <span id="page-36-0"></span>**3.3.3 Cable Connection**

This section describes the procedure for connecting the eA680-950 cables.

#### <span id="page-36-2"></span><span id="page-36-1"></span>**Procedure**

**Step 1** Connect the ground cable, as shown in [Figure 3-17.](#page-36-2)

**Figure 3-17** Connecting the ground cable

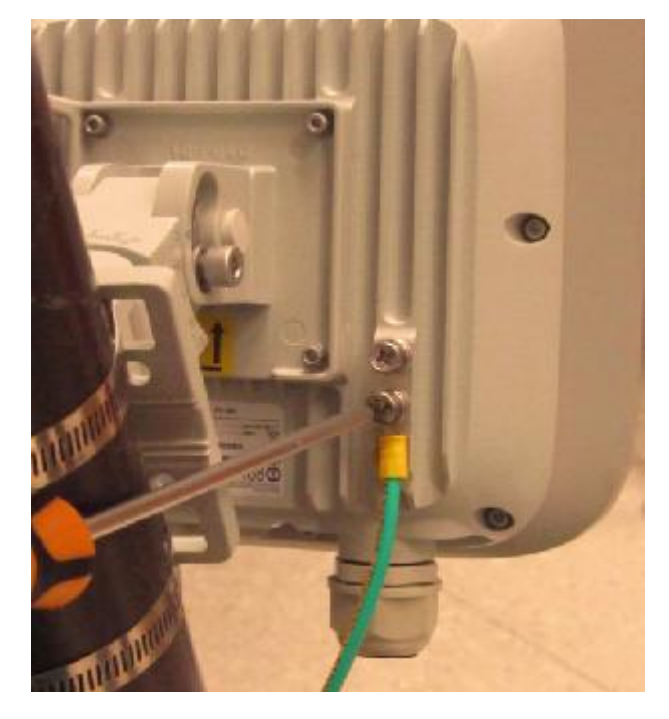

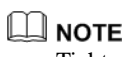

Tighten the ground screws and apply antirust paint to it.

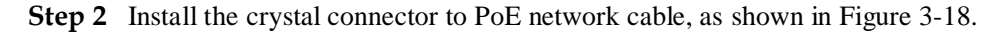

#### **Figure 3-18** Install crystal connector

<span id="page-37-0"></span>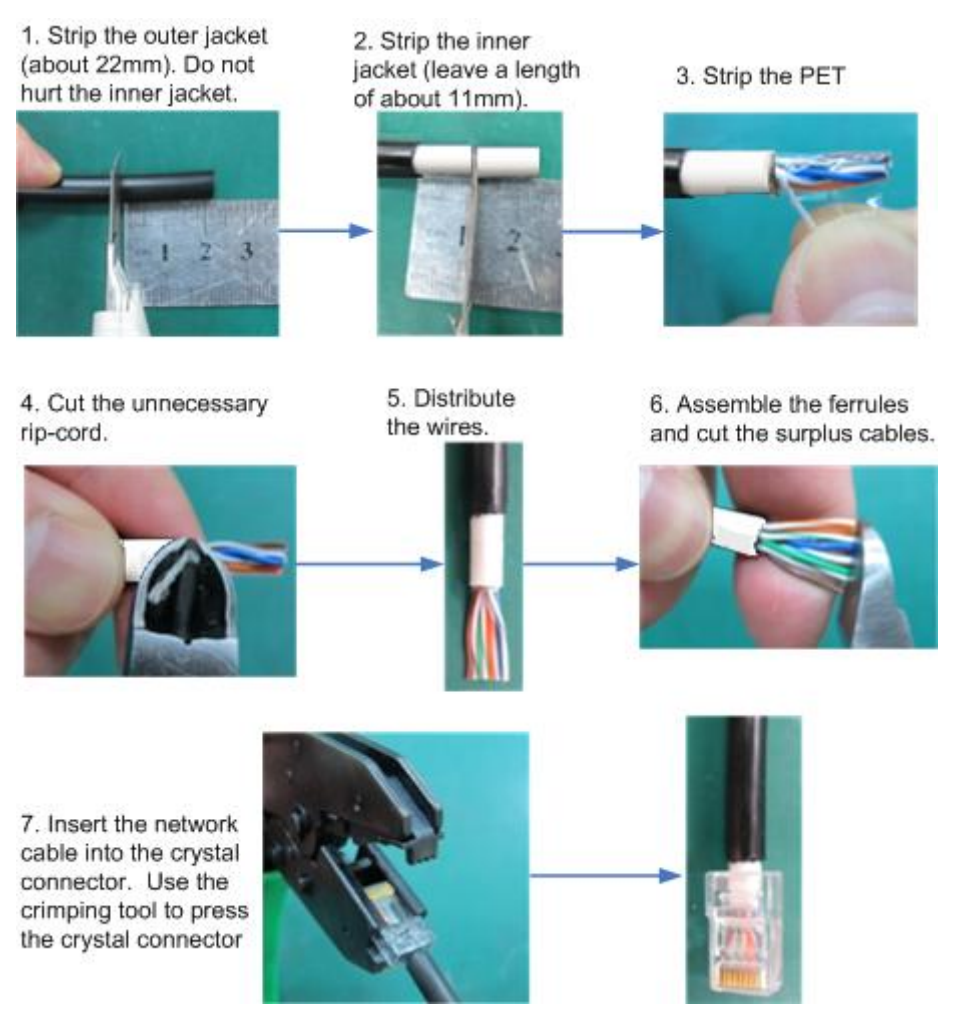

#### $\square$  NOTE

When making PoE network cables, follow the international standard EIA/TIA568A or EIA/TIA568A to arrange the cables. Make sure that the two ends of each network cable use the same standard.

**Step 3** Connect the PoE network cable.

1. Diassemble the PG-head screw cap and air-proof block on the PoE port, and pass the network cable through them, as shown in [Figure 3-19.](#page-38-0)

<span id="page-38-0"></span>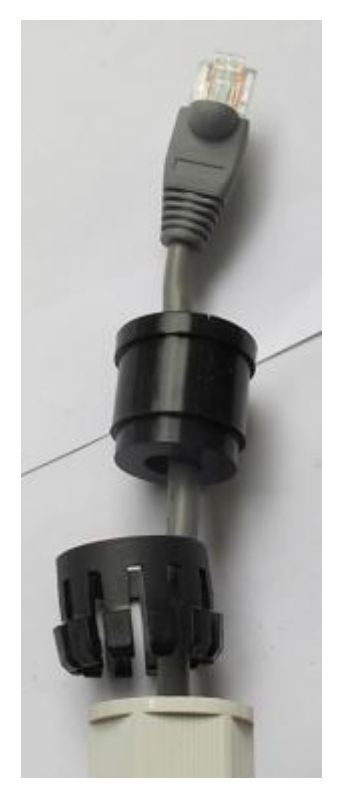

**Figure 3-19** Passing the network cable through the PG-head screw cap and air-proof block

2. Connect the network cable to the network adapter, and manually rotate the screw cap to ensure that the lock block adheres to the network cable, as shown in [Figure 3-20.](#page-38-1)

**Figure 3-20** Installing the PG-head screw cap and air-proof block

<span id="page-38-1"></span>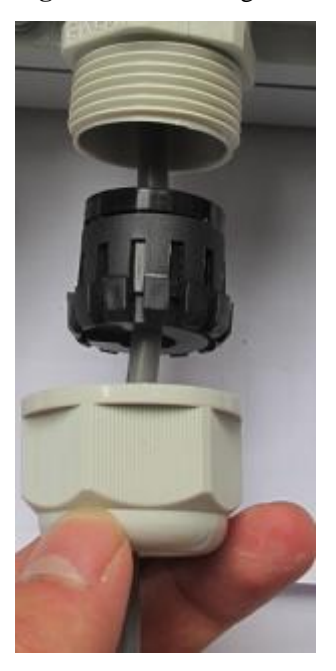

**Step 4** Connect the PoE adapter.

Connect one end of the PoE network cable to the adapter, as shown in [Figure 3-21.](#page-39-1)

<span id="page-39-1"></span>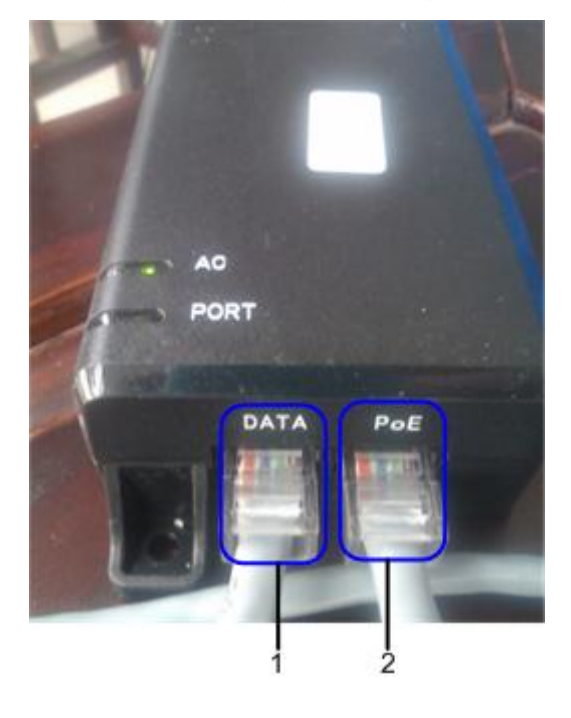

**Figure 3-21** Connecting the PoE adapter

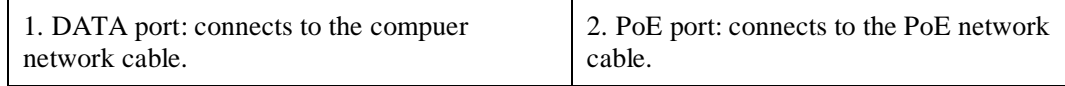

**----End**

# <span id="page-39-0"></span>**3.4 Installation Check**

After you install the eA680-950, perform a hardware installation check and a power-on check.

#### **Prerequisites**

The eA680-950 hardware has been installed.

#### **Procedure**

<span id="page-39-2"></span>**Step 1** Check whether the eA680-950 hardware is correctly installed.

When performing the hardware check for the eA680-950, check the items listed in [Table 3-2](#page-39-2) in order.

**Table 3-2** Hardware installation check of the eA680-950

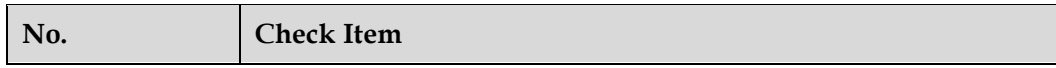

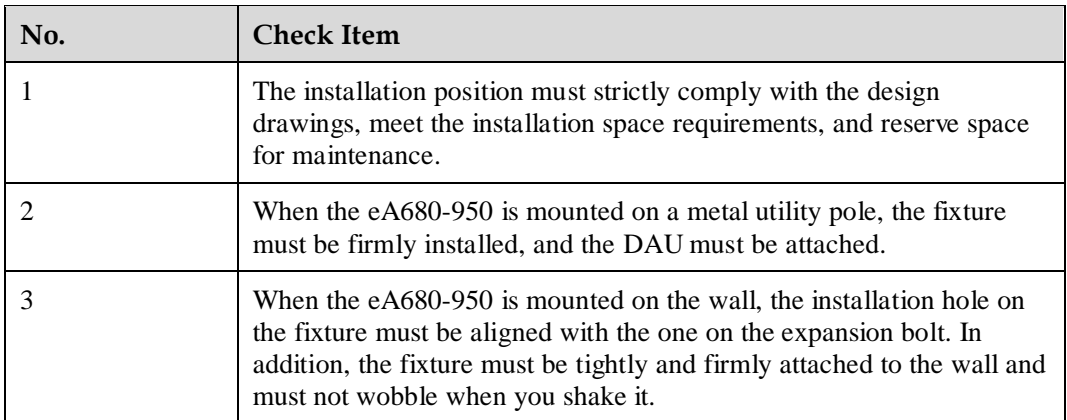

When checking the cable connections of the eA680-950, check the items listed in [Table 3-3](#page-40-0) in order.

| No. | <b>Check Item</b>                                                                                                    |
|-----|----------------------------------------------------------------------------------------------------|
|     | No cable is short-circuited or inversely connected.                                                                                    |
|     | The bare wires and lugs of the connecting terminal must be tightly<br>wrapped with insulation tapes. Cooper wires must not be exposed. |
|     | Power cables or PGND cables with connectors are not used.                                                                              |
|     | The connector of the PoE network cable must be appropriately<br>connected.                                                             |

<span id="page-40-0"></span>**Table 3-3** Cable connection check of the eA680-950

**Step 2** Perform the power-on check, as shown in [Figure 3-22.](#page-41-0)

<span id="page-41-0"></span>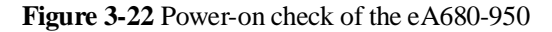

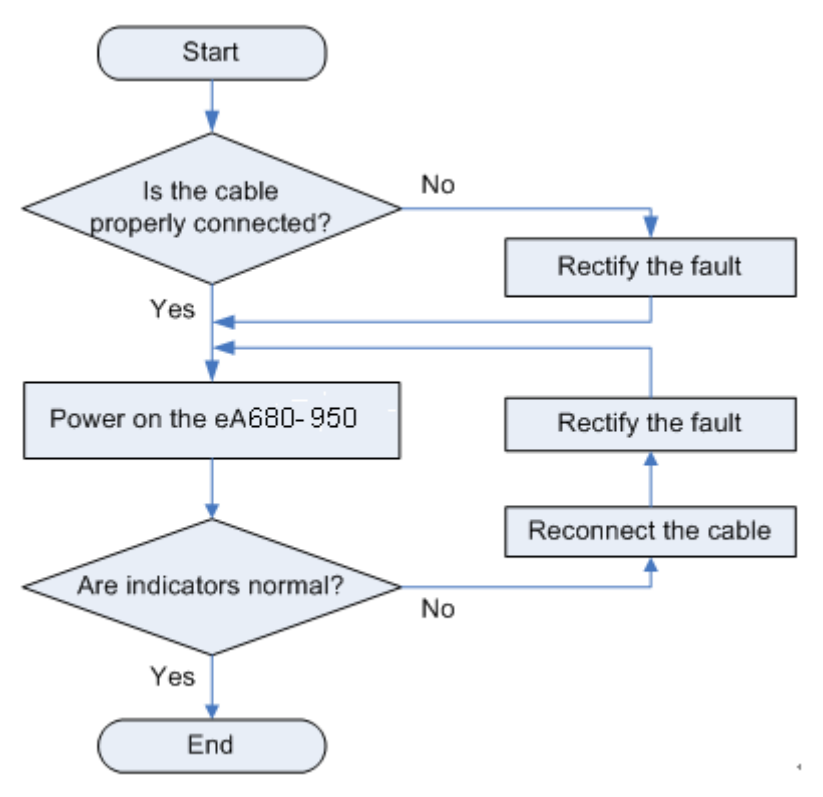

The items listed in [Table 3-4](#page-41-1) must be checked during eA680-950 indicator check.

<span id="page-41-1"></span>**Table 3-4** Indicator check

| No. | <b>Check Item</b>                                                           |
|-----|-----------------------------------------------------------------------------|
|     | When the eA680-950 powers on, the POWER indicator is on.                    |
|     | When the eA680-950 powers on, the RSSI indicator is steady<br>on or blinks. |

#### $\square$  note

If the RSSI indicator is off when the eA680-950 powers on, the signal strength is too weak. Check the power supply and the angle of the angle adjusting component. For details about the indicator status, see [2.1 eA680-950](#page-18-1) Hardware.

**----End**

# <span id="page-42-0"></span>**4 Configuration Introduction**

# **About This Chapter**

This chapter describes the configuration Introduction of the eA680-950s.

# <span id="page-42-1"></span>**4.1 Log in to the WebUI**

#### **Prerequisites**

- The deployment on the network side is complete.
- The computer has been connected to the eA680-950.
- The installation of the eA680-950 is complete.
- The eA680-950 starts correctly based on default parameters during power-on.

#### **Procedure**

**Step 1** Start the IE browser, enter **http://192.168.1.1** in the address bar, and press **Enter**. Connect the eA680-950 from the near end using the Web management page.

 $\square$  Note Use Internet Explorer 7.0 or a later version.

- **Step 2** Log in to the web management page with **User name** set to default value **admin** and **Password** set to default value **admin**.
- **Step 3** Access **Password Modification** and modify **New Password**.

**----End**

# **5 Maintenance**

# <span id="page-43-0"></span>**About This Chapter**

This section describes the maintenance preparation and fault diagnosis methods for the eA680-950.

# <span id="page-43-1"></span>**5.1 Maintenance Preparation**

Before performing site maintenance for the eA680-950, learn about the sit information, select required maintenance items, and prepare related tools.

#### **Learning About the Site Information**

Gather the following site information before going to the eA680-950 site to perform maintenance.

- Persisting faults and alarms
- Hardware configuration
- Natural environment

#### **Selecting Maintenance Items**

Select suitable maintenance items based on the eA680-950 site conditions.

Maintenance items must include the following aspects:

- Natural environment of the eA680-950 site
- Power and grounding systems of the eA680-950
- eA680-950

## <span id="page-43-2"></span>**5.2 Fault Diagnosis**

When the DAU does not run properly, use the tools on the Web management page to perform initial diagnosis.

#### **Prerequisites**

- The network deployment is complete.
- The computer has been connected to the eA680-950.
- The installation of the eA680-950 is complete.
- The eA680-950 starts appropriately based on default parameters after power-on.

#### **Procedure**

- When the LTE CPE fails to access the Internet, run the **Ping** function to quickly check the network connection status.
- **Step 1** Start the IE browser, enter **http://192.168.1.1** in the address bar, and press **Enter**. Log in to the Web management page, and enter **User name** and **Password**.

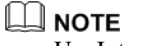

Use Internet Explorer 7 (IE7) or a later version.

- **Step 2** Choose **Settings** > **TR-069 Management**> **Diagnosis** to open the **Diagnosis** page.
- **Step 3** Set **Diagnosis Method** to **Ping**.
- **Step 4** Enter the domain name in the **Destination IP address/domain name** box.
- **Step 5** Click **Apply**.
- **Step 6** Wait until the operation is performed. The command output is displayed in the **Result** box.

#### $\square$  NOTE

**Timeout** indicates the timeout period of each reply, and ranges from 1 to 10 seconds.

- When the LTE CPE does not run properly, the **System Check** can be used to preliminarily identify the problem.
- **Step 7** Start the IE browser, enter **http://192.168.1.1** in the address bar, and press **Enter**. Then enter the correct password and click **Log In**.

#### $\square$  note

Use Internet Explorer 7 (IE7) or a later version.

- **Step 8** Choose **Settings** > **TR-069 Management**> **Diagnosis** to open the **Diagnosis** page.
- **Step 9** Set **Diagnosis Method** to **System Check**.
- **Step 10** Click **Check**.
- **Step 11** Wait until the system check is performed. Click **Export** to export the detailed information to the computer. If necessary, send the detailed information to maintenance personnel.

**----End**

# **6 FAQ**

# <span id="page-45-1"></span><span id="page-45-0"></span>**6.1 What Do I Do If the Web UI Fails to Be Opened?**

#### **Problem Description:**

I cannot visit theWeb management page of eA680-950 through browser.

#### **Solution:**

- **Step 1** Check wheather the DAU is powered on.
- **Step 2** Check wheather the cables are not properly connected.
- **Step 3** Check wheather the IP address is entered correctly.
- **Step 4** If there is no problem after the above checks, try to restart the DAU from the near end.
- **Step 5** If the problem persists, please contact Huawei technical engineer.

**----End**

# <span id="page-45-2"></span>**6.2 What Do I Do When Power Indicator Is Not Working?**

#### **Problem Description:**

Power indicator is not working

#### **Solution:**

- **Step 1** Check whether the PoE cable is correctly connected to the power. The power supply is provided if the Power indicator presents red light.
- **Step 2** Check whether the PoE power adapter meets the product specifications.

#### $\square$  NOTE

The PoE is powered by the DAU using item 02220015 as the power adapter.

- The minimum input voltage: 90 V
- The maximum input voltage: 264 V
- Rate output voltage or current: 54 V or 650 mA
- Output voltage accuracy: 5%
- Input or output cable connector: AC 2pin or RJ45 8pin

**----End**

# <span id="page-46-0"></span>**6.3 What Do I Do When the Data Service Is not Provided?**

#### **Problem Description:**

Data service is not provided

#### **Solution:**

- **Step 1** Check whether the DAU is powered. If the Power indicator presents red light, the power supply is provided.
- **Step 2** Check whether the SIM card is correctly installed.
- **Step 3** Confirm whether the DAU is connected to the network. Check whether the RSSI indicator is steady or blinking.
- **Step 4** If the problem persists, contact local service provider.

**----End**

# **7 Privacy and Security**

# <span id="page-47-1"></span><span id="page-47-0"></span>**7.1 Privacy Policy**

To better understand how we protect your personal information, please see the privacy policy at [http://consumer.huawei.com/privacy-policy.](http://consumer.huawei.com/privacy-policy)

The device will use the SN as the unique identifier for device management.

The device provides the log function to records device running and operation information, excluding any information related to individuals, including the IMEI, IMSI, call record (in voice scenarios), account, and password.

The device provides TR-069-based network management function. To disable this function, see the TR-069-related section in the online help.

## <span id="page-47-2"></span>**7.2 Security Maintenance**

Software components used by this device may report vulnerabilities. This device will use the software upgrade mode to fix these issues. You can obtain specific software packages from the device agent.

# <span id="page-47-3"></span>**7.3 Performing Default Security Configuration**

After a WebUI login, users can check the online help to perform default security configuration.

- Change the WebUI login password, keep it secure, and regularly change it subsequently.
- Verify that the TR-069 port password meets complexity requirements.
- Set the firewall level to low and enable the anti-DoS attack function.
- Configure the service list control function based on product application scenarios. If HTTPS and ICMP access requests on the WAN side do not exist, disable WAN access.
- Change the USB port password, keep it secure (before installation), and regularly change it subsequently (optional).

#### $\square$  Note

The USB port provides maintenance and repair functions and allows you to set device parameters. Please keep the password secure to prevent device parameters from being modified or exposed.

# **8 FCC warning**

<span id="page-49-1"></span><span id="page-49-0"></span>This equipment has been tested and found to comply with the limits for a Class B digital device, pursuant to part 15 of the FCC Rules. These limits are designed to provide reasonable protection against harmful interference in a residential installation. This equipment generates, uses and can radiate radio frequency energy and, if not installed and used in accordance with the instructions, may cause harmful interference to radio communications. However, there is no guarantee that interference will not occur in a particular installation. If this equipment does cause harmful interference to radio or television reception, which can be determined by turning the equipment off and on, the user is encouraged to try to correct the interference by one or more of the following measures:

—Reorient or relocate the receiving antenna. —Increase the separation between the equipment and receiver.

—Connect the equipment into an outlet on a circuit different from that to which the receiver is connected.

—Consult the dealer or an experienced radio/TV technician for help. MODIFICATION: Any changes or modifications not expressly approved by the grantee of this device could void the user's authority to operate the device.

This device should be installed and operated with a minimum distance of 20cm between the antenna and all persons.

MODIFICATION: Any changes or modifications not expressly approved by the grantee of this device could void the user's authority to operate the device.

# <span id="page-50-0"></span>**9 Acronyms and Abbreviations**

This section lists the acronyms and abbreviations related to the eA680-950.

| Acronym/Abbreviation | <b>Full Name</b>                           |
|----------------------|--------------------------------------------|
| 3GPP                 | 3rd Generation Partnership Project         |
| <b>ARP</b>           | <b>Address Resolution Protocol</b>         |
| <b>DAU</b>           | <b>Customer Premises Equipment</b>         |
| <b>DHCP</b>          | <b>Dynamic Host Configuration Protocol</b> |
| <b>DMZ</b>           | Demilitarized Zone                         |
| <b>ICMP</b>          | <b>Internet Control Message Protocol</b>   |
| $_{\rm IP}$          | <b>Internet Protocol</b>                   |
| <b>GRE</b>           | Generic Routing Encapsulation              |
| <b>LTE</b>           | Long Term Evolution                        |
| <b>MAC</b>           | Media Access Control                       |
| <b>MDI</b>           | Medium Dependent Interface                 |
| <b>NAPT</b>          | <b>Network Address Port Translation</b>    |
| <b>NAT</b>           | <b>Network Address Translation</b>         |
| <b>RTU</b>           | <b>Remote Terminal Unit</b>                |
| PoE                  | Power over Ethernet                        |
| <b>SPI</b>           | <b>Security Parameter Index</b>            |
| <b>SIM</b>           | Subscriber Identity Module                 |
| <b>TR069</b>         | <b>Technical Report 069</b>                |
| <b>URL</b>           | <b>Uniform Resource Location</b>           |
| <b>WAN</b>           | Wide Area Network                          |

**Table 9-1** List of acronyms and abbreviations